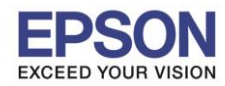

#### **หัวข้อ : วธิกี ารเชอื่ มตอ่ Wi-Fi แบบ Infra (Router) รองรับเครื่องพิมพ์รุ่น : L405 รองรับระบบปฏิบัติการ : Windows**

#### **1. Connect Wireless ที่เครื่องคอมพิวเตอร์กับ Router หรือ Access Point**

\_\_\_\_\_\_\_\_\_\_\_\_\_\_\_\_\_\_\_\_\_\_\_\_\_\_\_\_\_\_\_\_\_\_\_\_\_\_\_\_\_\_\_\_\_\_\_\_\_\_\_\_\_\_\_\_\_\_\_\_\_\_\_\_\_\_\_\_\_\_\_\_\_\_

คลิกขวาที่ไอคอน ดา้นลา่ งขวาจอคอมพวิเตอรแ์ ละเลอื กชอื่ **Router หรือ Access Point** ทใี่ ชง้านจากนัน้ คลกิ **Connect**

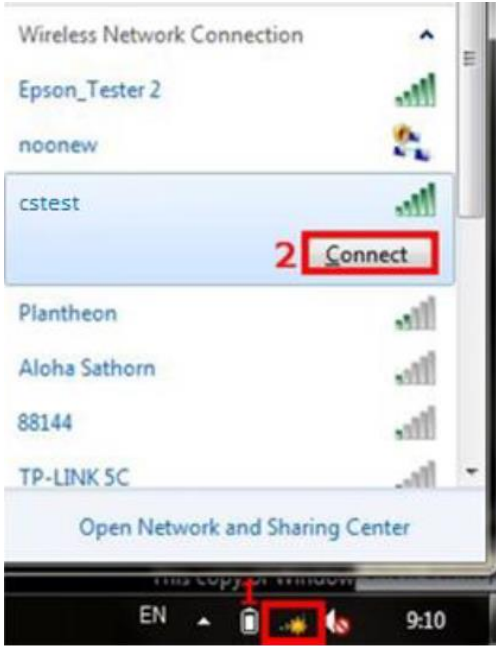

## **2.วธิกี ารตดิตงั้ไดรเ์วอรแ์ ละเซ็ต Network**

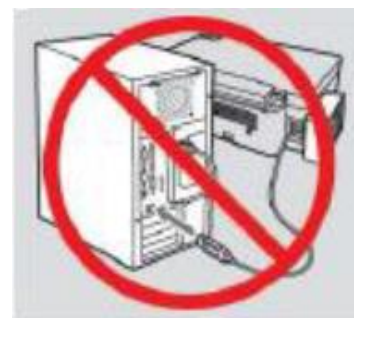

ี **คำเตือน:** ห้ามต่อสาย USB จนกว่าจะได*้*รับคำแนะนาให้เชื่อมต่อในขั้นตอนการติดตั้งไดร์เวอร์ และก่อนการติดตั้งแนะนำให้ ปิดไฟร์วอลของเครื่องคอมพิวเตอร์และสแกนไวรัสก่อนการติดตั้ง

### **หมายเหตุ: สาหรับการติดตั้งแบบ Network ตอ้ งตดิตงั้จากแผน่ ซดี ไีดรเ์วอรเ์ทา่ นนั้**

#### 1.ใส่แผ่นไดร์เวอร์

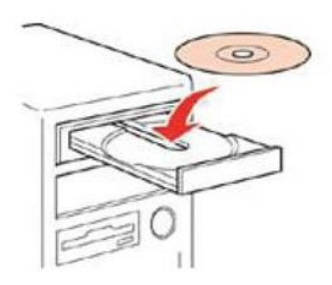

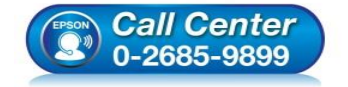

- **สอบถามขอ้ มลู การใชง้านผลติ ภณั ฑแ์ ละบรกิ าร โทร.0-2685-9899**
- **เวลาท าการ : วันจันทร์ – ศุกร์ เวลา 8.30 – 17.30 น.ยกเว้นวันหยุดนักขัตฤกษ์**
- **[www.epson.co.th](http://www.epson.co.th/)**

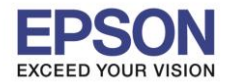

2.ดับเบิ้ลคลิกไดร์ซีดี Epson เพื่อเริ่มการติดตั้ง หรือ คลิกขวาที่ไดร์ซีดี Epson เลือก Open และดับเบิ้ลคลิกเลือก **InstallNavi** 

\_\_\_\_\_\_\_\_\_\_\_\_\_\_\_\_\_\_\_\_\_\_\_\_\_\_\_\_\_\_\_\_\_\_\_\_\_\_\_\_\_\_\_\_\_\_\_\_\_\_\_\_\_\_\_\_\_\_\_\_\_\_\_\_\_\_\_\_\_\_\_\_\_\_

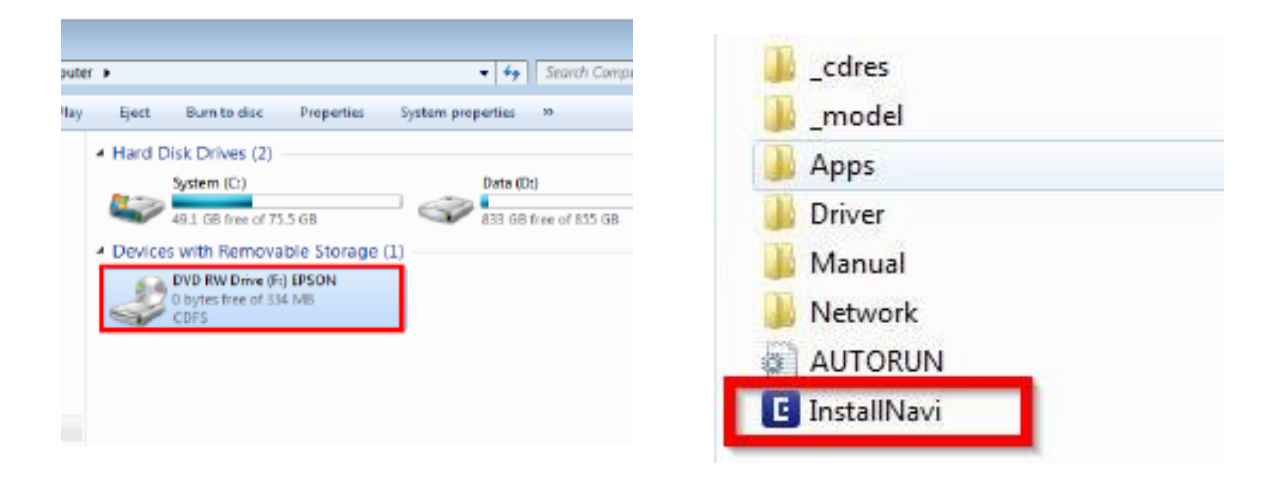

#### 3.คลิกที่ **I agree by the contents of the License Agreement.** จากนั้นคลิก **Next**

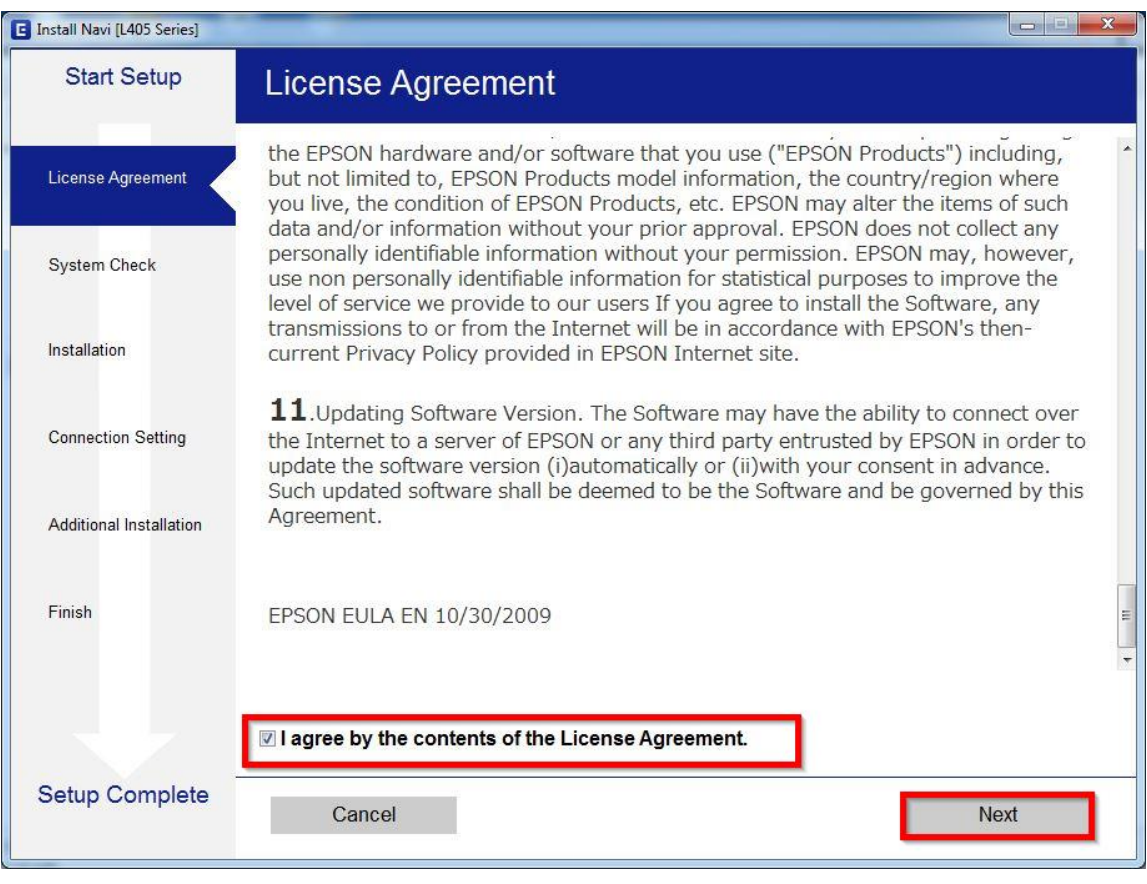

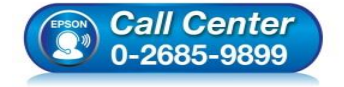

- **สอบถามขอ้ มลู การใชง้านผลติ ภณั ฑแ์ ละบรกิ าร โทร.0-2685-9899**
- **เวลาท าการ : วันจันทร์ – ศุกร์ เวลา 8.30 – 17.30 น.ยกเว้นวันหยุดนักขัตฤกษ์**
- **[www.epson.co.th](http://www.epson.co.th/)**

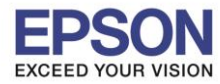

## 4.น าเครื่องหมายถูกออก จากนั้นคลิก **Next**

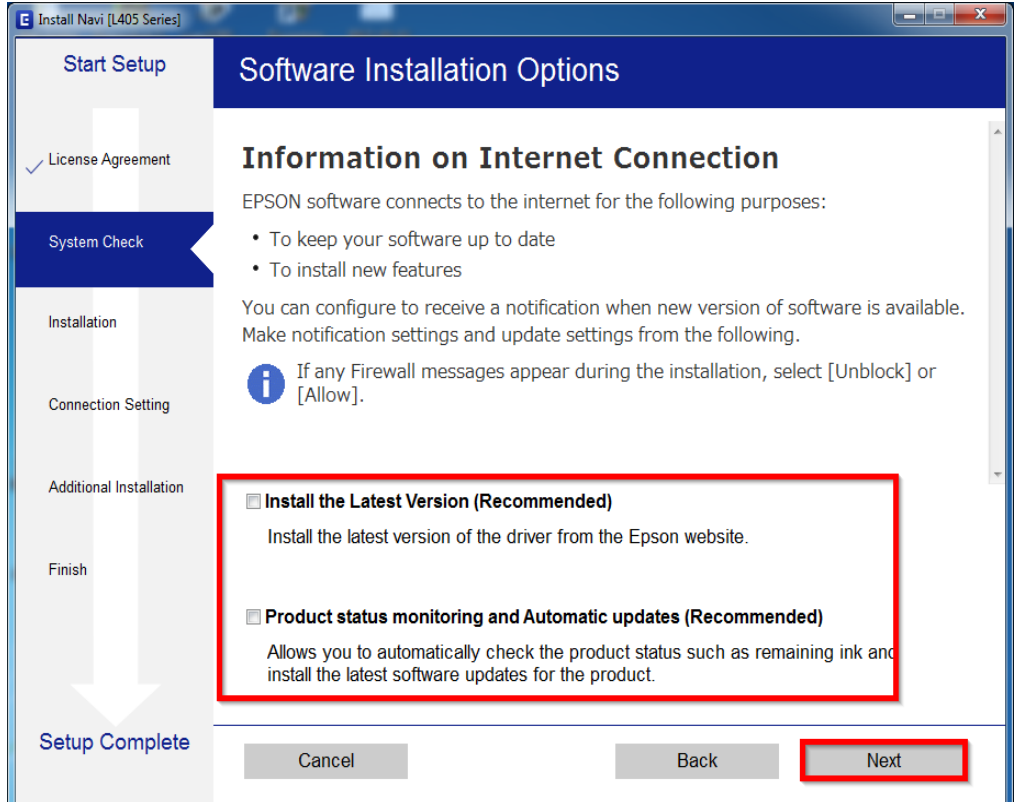

## 5.จะปรากฎหน้าต่างกำลังเตรียมการติดตั้ง

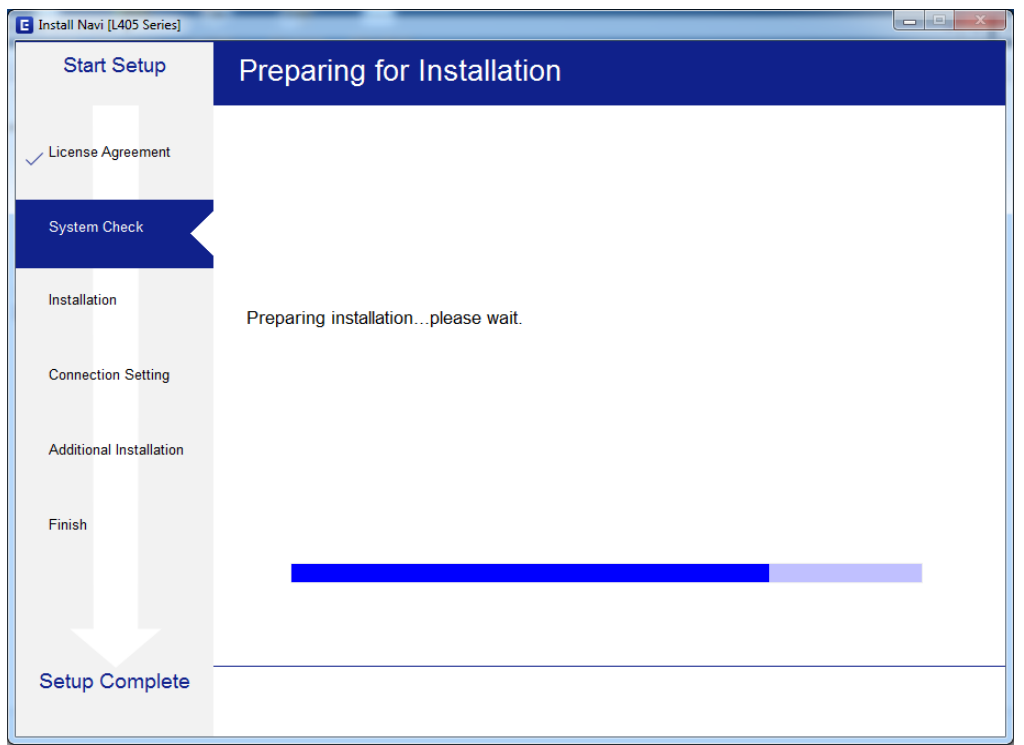

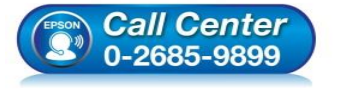

- **สอบถามขอ้ มลู การใชง้านผลติ ภณั ฑแ์ ละบรกิ าร โทร.0-2685-9899**
- **เวลาท าการ : วันจันทร์ – ศุกร์ เวลา 8.30 – 17.30 น.ยกเว้นวันหยุดนักขัตฤกษ์**
- **[www.epson.co.th](http://www.epson.co.th/)**

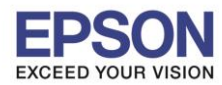

\_\_\_\_\_\_\_\_\_\_\_\_\_\_\_\_\_\_\_\_\_\_\_\_\_\_\_\_\_\_\_\_\_\_\_\_\_\_\_\_\_\_\_\_\_\_\_\_\_\_\_\_\_\_\_\_\_\_\_\_\_\_\_\_\_\_\_\_\_\_\_\_\_\_

## 6.จะปรากฏหน้าต่างเตรียมการติดตั้งเครื่องครั้งแรก คลิก **Next**

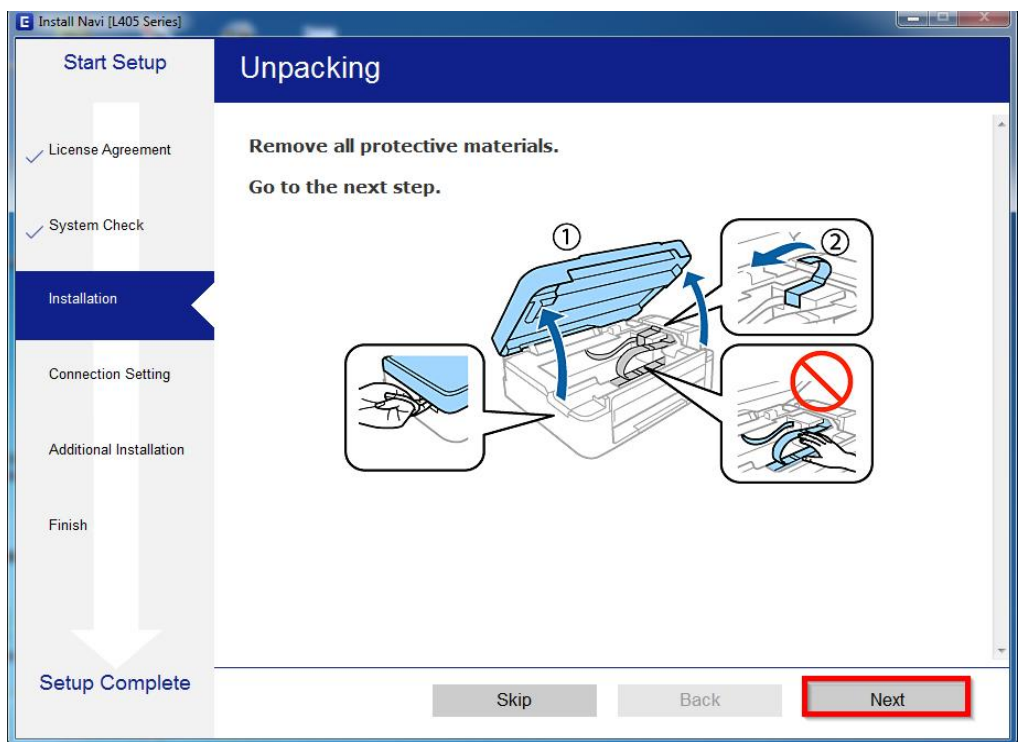

# 7.คลิก **Next** ไปจนกระทั่งถึงหน้าต่างดังรูป

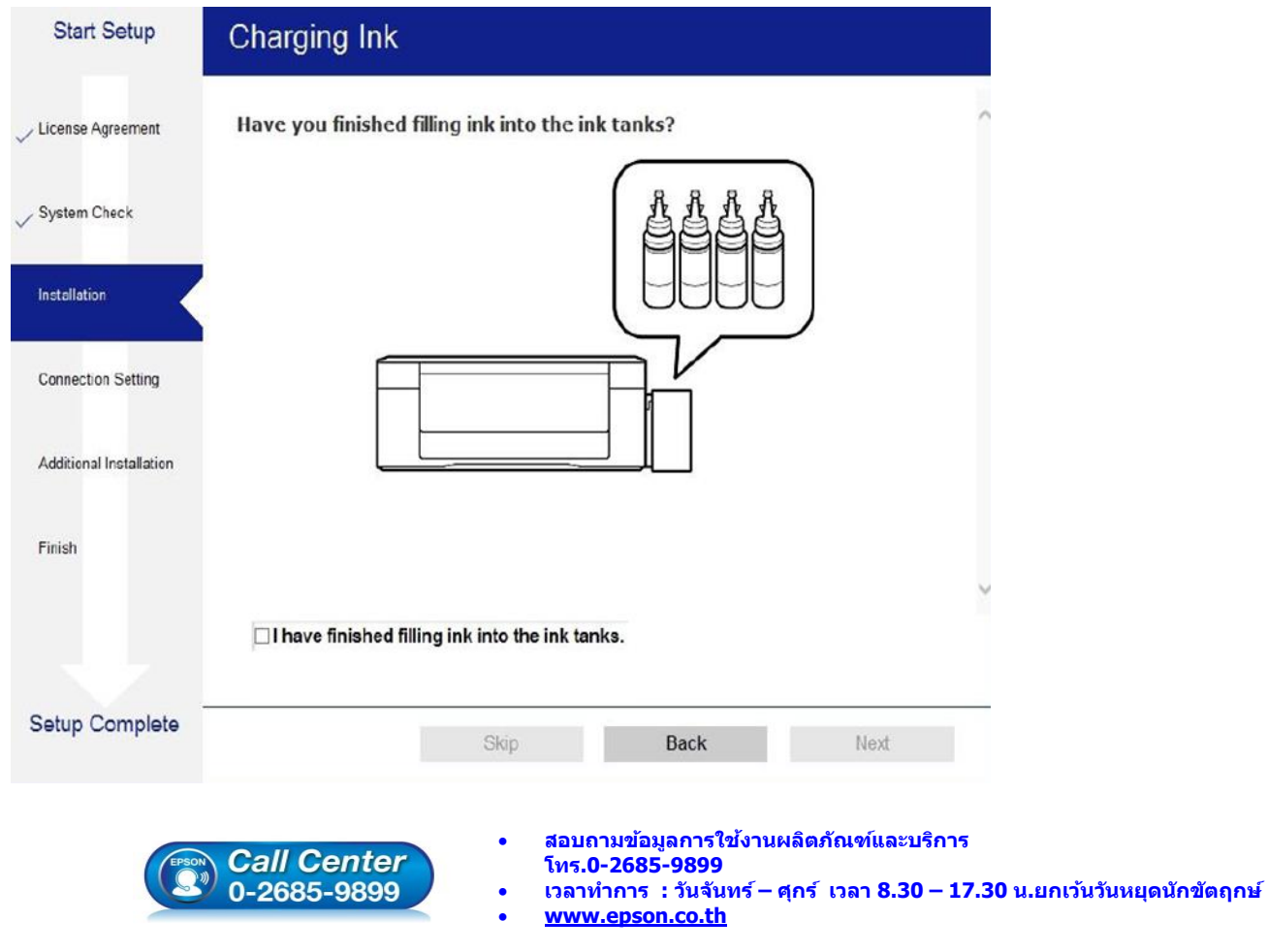

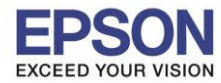

## 8.เลือกที่หัวข ้อ **I have finished filling ink into the ink tanks.** จากนั้น คลิก **Next**

\_\_\_\_\_\_\_\_\_\_\_\_\_\_\_\_\_\_\_\_\_\_\_\_\_\_\_\_\_\_\_\_\_\_\_\_\_\_\_\_\_\_\_\_\_\_\_\_\_\_\_\_\_\_\_\_\_\_\_\_\_\_\_\_\_\_\_\_\_\_\_\_\_\_

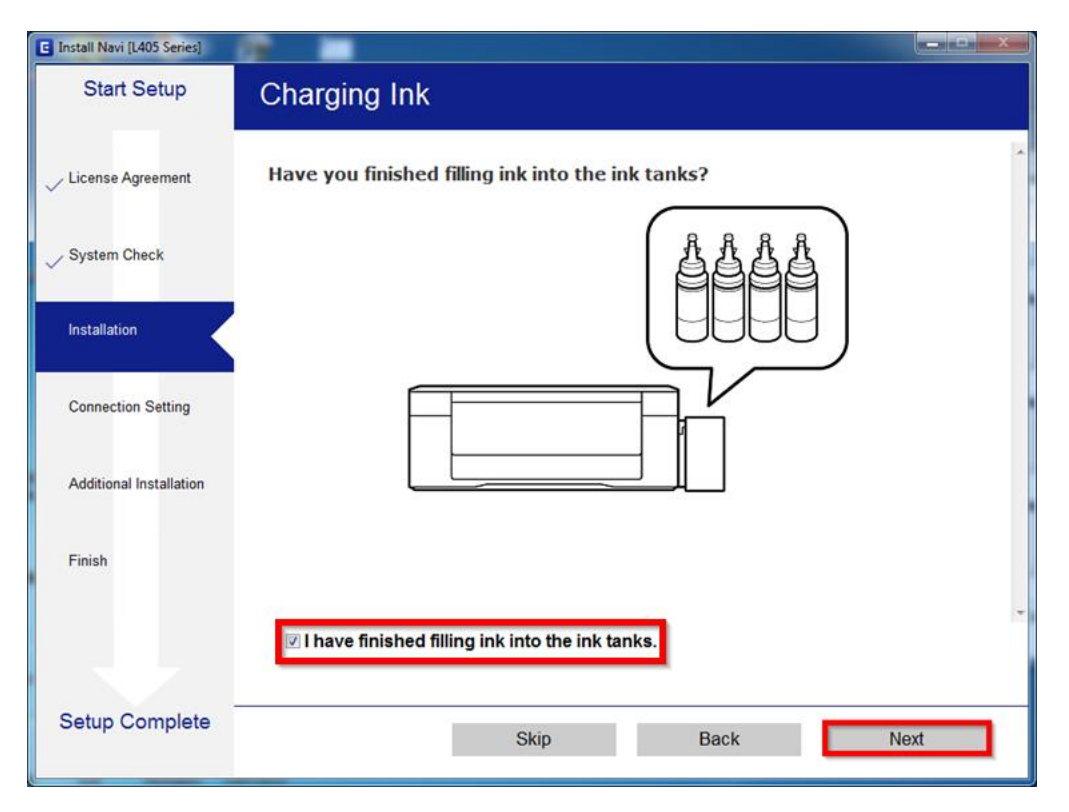

#### 9.คลิก **Next**

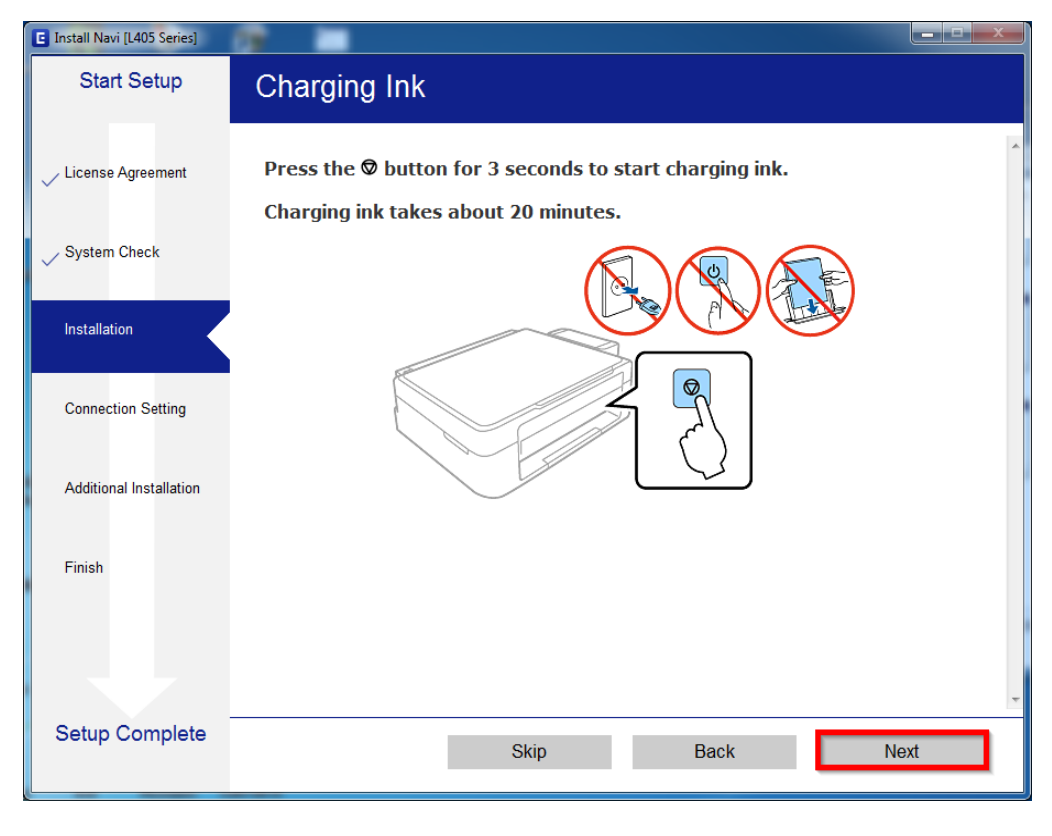

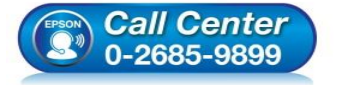

- **สอบถามขอ้ มลู การใชง้านผลติ ภณั ฑแ์ ละบรกิ าร โทร.0-2685-9899**
- **เวลาท าการ : วันจันทร์ – ศุกร์ เวลา 8.30 – 17.30 น.ยกเว้นวันหยุดนักขัตฤกษ์**
- **[www.epson.co.th](http://www.epson.co.th/)**

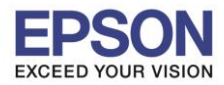

#### 10.จะปรากฏหน้าต่างก าลังติดตั้งซอฟต์แวร์

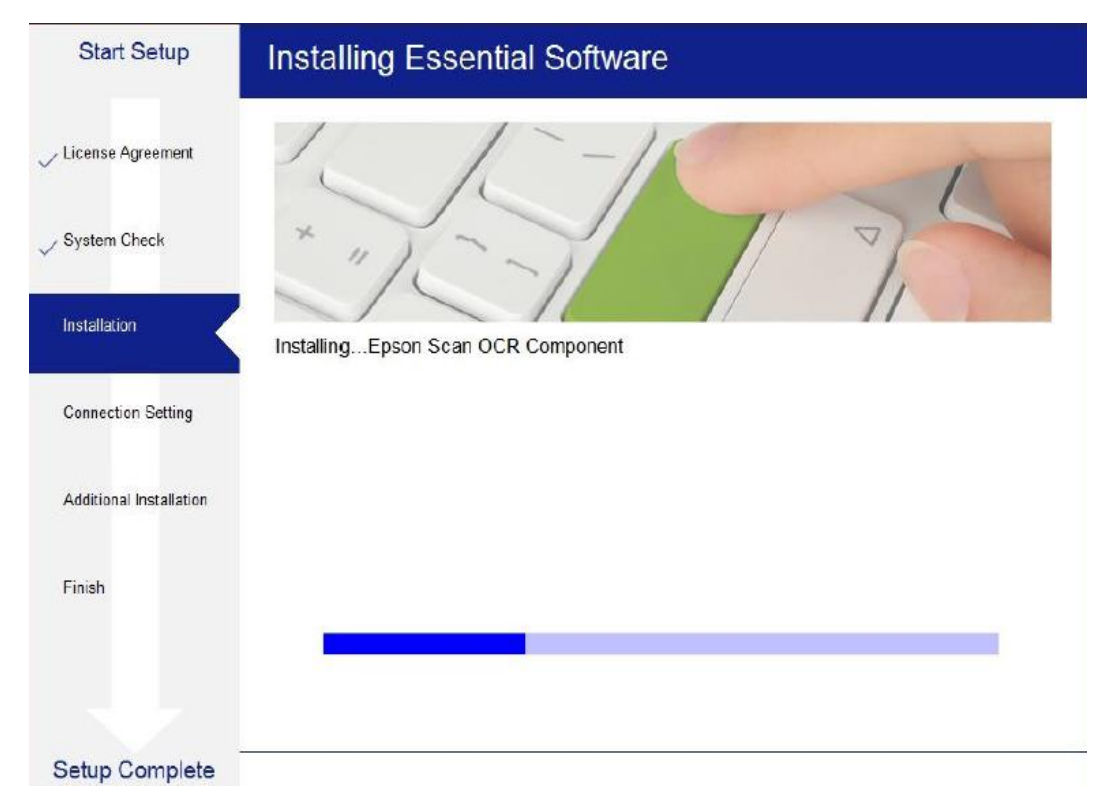

\_\_\_\_\_\_\_\_\_\_\_\_\_\_\_\_\_\_\_\_\_\_\_\_\_\_\_\_\_\_\_\_\_\_\_\_\_\_\_\_\_\_\_\_\_\_\_\_\_\_\_\_\_\_\_\_\_\_\_\_\_\_\_\_\_\_\_\_\_\_\_\_\_\_

## 11.จะปรากฏหนา้ตา่ งใหเ้ลอื กประเภทการเชอื่ มตอ่ ให ้เลือก **Wi-Fi Connection (Recommend)** จากนั้น คลิก **Next**

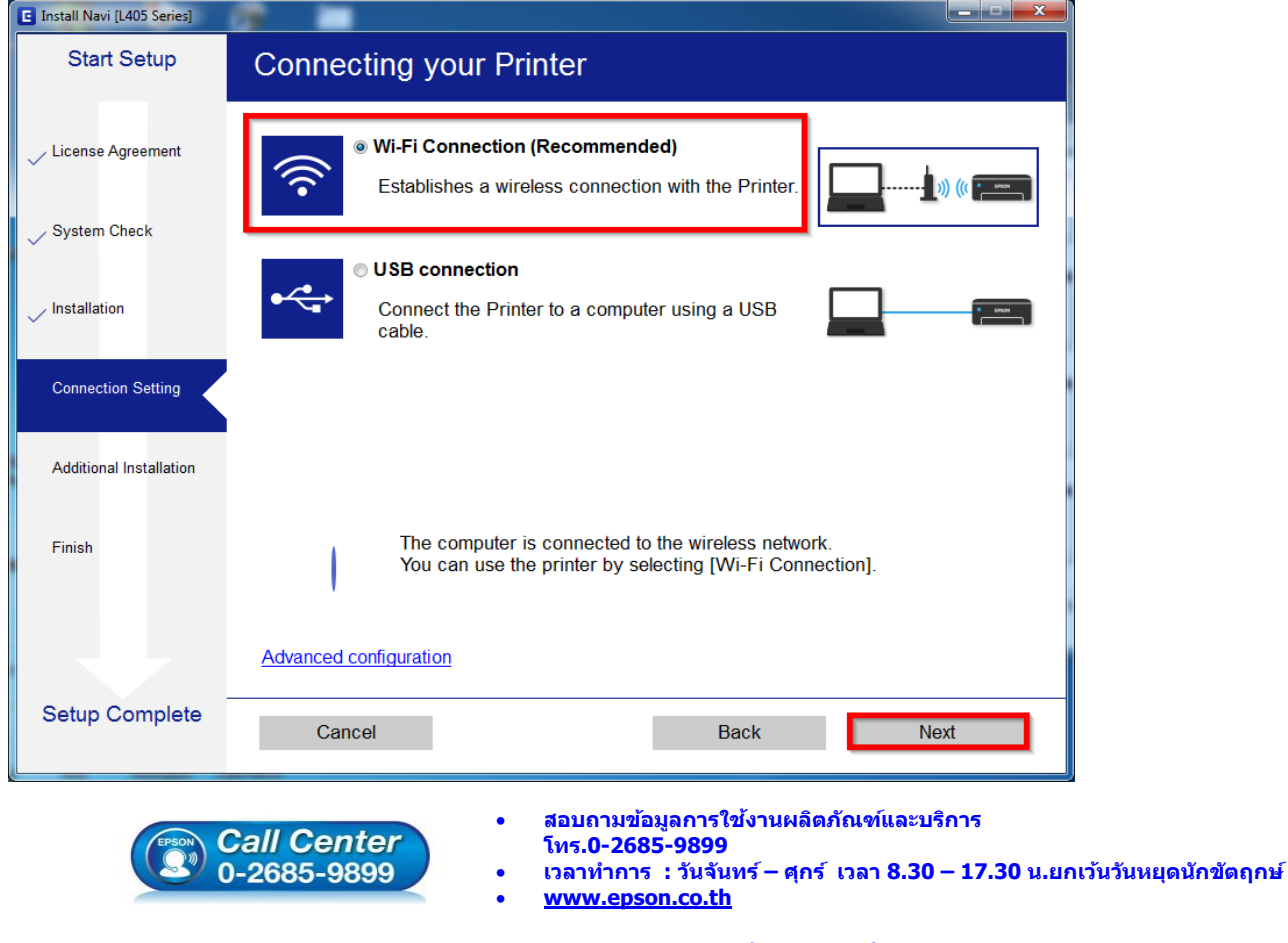

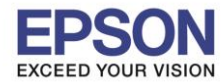

\_\_\_\_\_\_\_\_\_\_\_\_\_\_\_\_\_\_\_\_\_\_\_\_\_\_\_\_\_\_\_\_\_\_\_\_\_\_\_\_\_\_\_\_\_\_\_\_\_\_\_\_\_\_\_\_\_\_\_\_\_\_\_\_\_\_\_\_\_\_\_\_\_\_

#### 12.คลิก **Next**

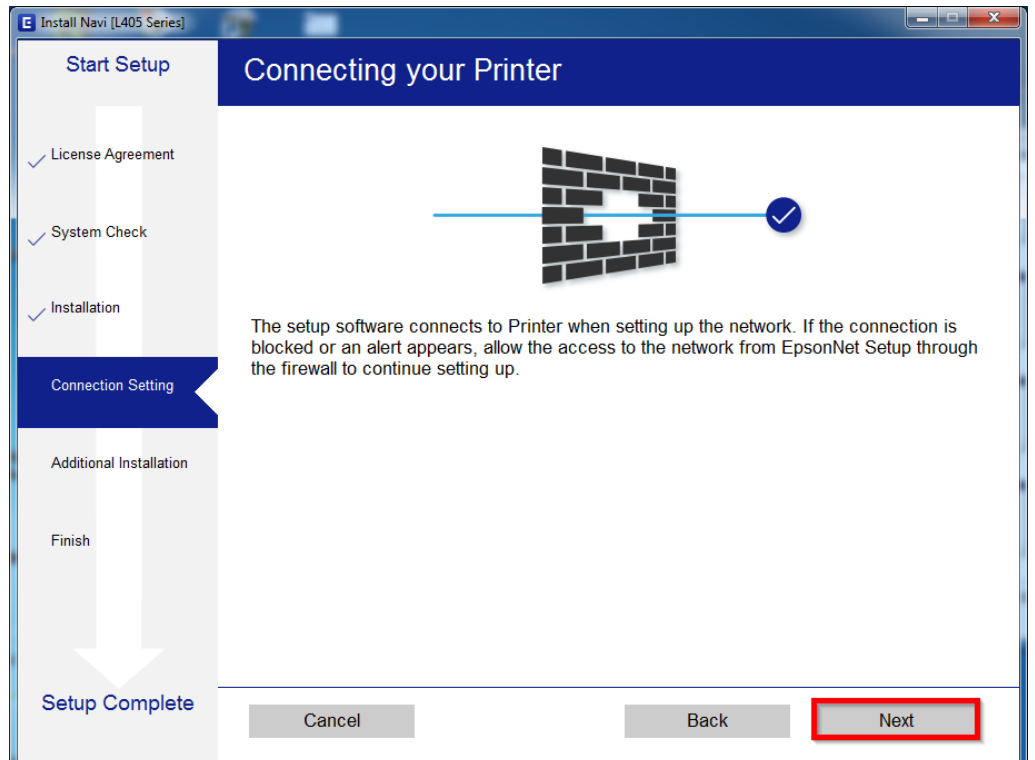

### 13.จะปรากฏหน้าต่างกำลังเตรียมการติดตั้ง

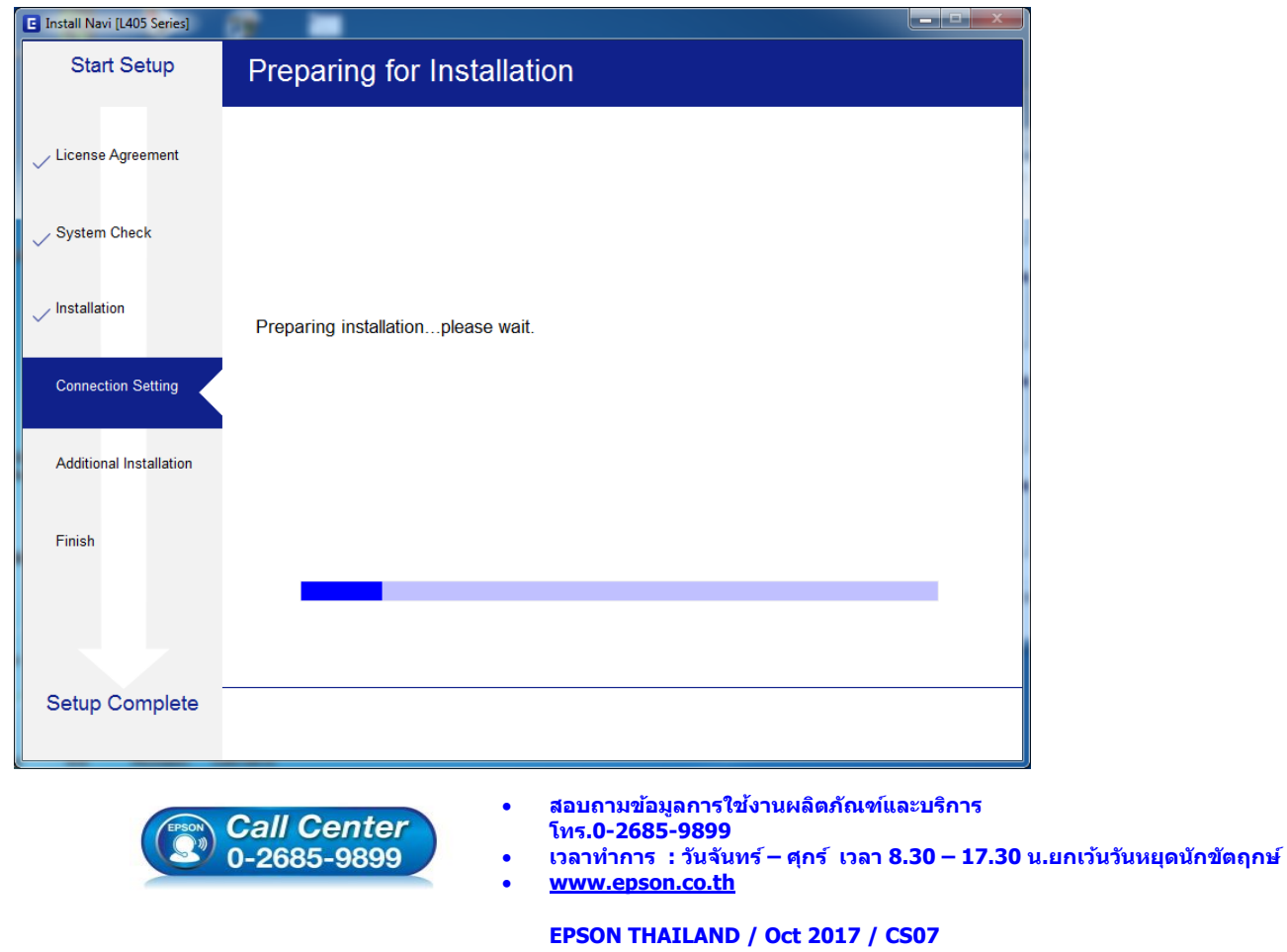

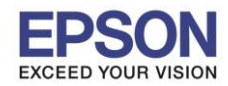

14.หากปรากฏหน้าต่างเลือกวิธีการตั้งค่า Wi-Fi เครื่องพิมพ์แนะนาให ้เลือก **Automatic Setup with USB Cable**  จากนั้นคลิก **Next**

\_\_\_\_\_\_\_\_\_\_\_\_\_\_\_\_\_\_\_\_\_\_\_\_\_\_\_\_\_\_\_\_\_\_\_\_\_\_\_\_\_\_\_\_\_\_\_\_\_\_\_\_\_\_\_\_\_\_\_\_\_\_\_\_\_\_\_\_\_\_\_\_\_\_

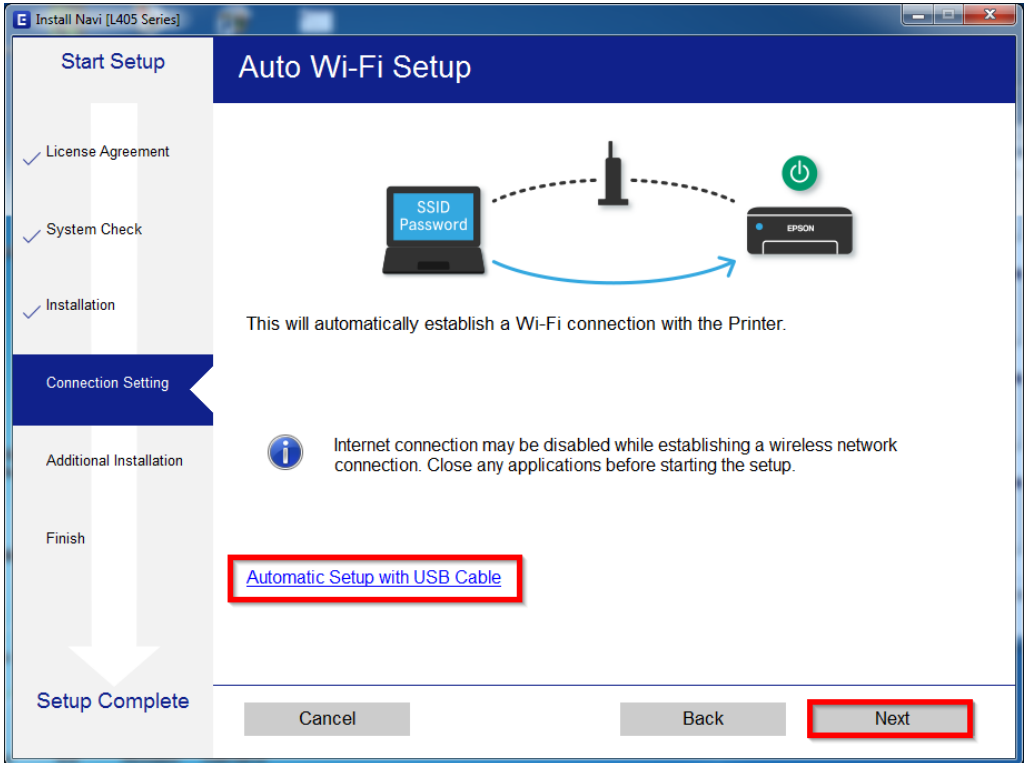

15.เมื่อปรากฏหน้าต่างแจ ้งวิธีการตั้งค่าเครื่องพิมพ์ครั้งแรก โดยใชส้ าย **USB** ให ้คลิก **Next**

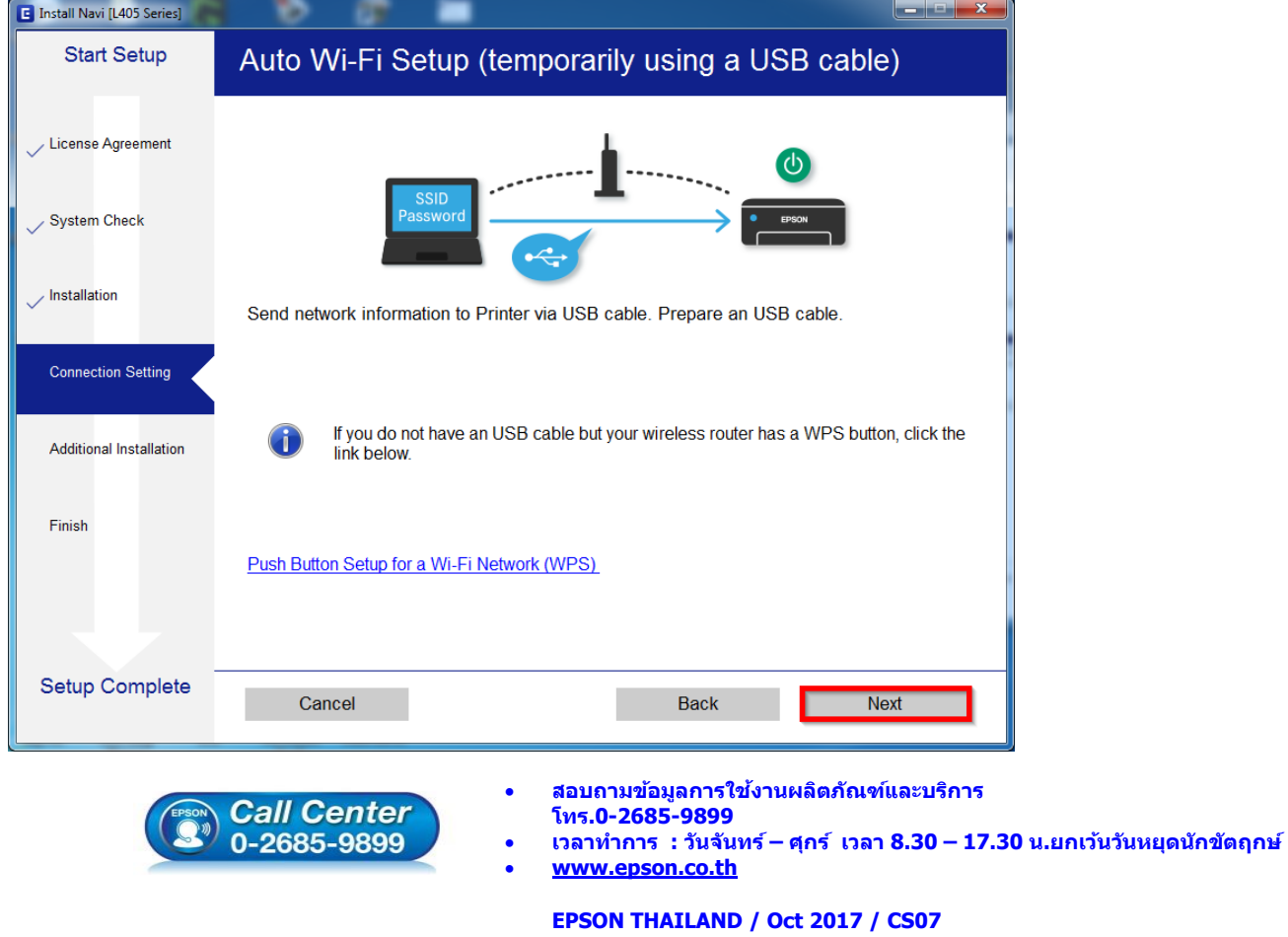

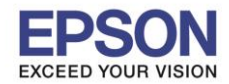

16. จะปรากฏหนา้ตา่ งใหเ้ชอื่ มตอ่ สาย ให ้ทาการเปิดเครื่องพิมพ์และต่อสาย **USB** ระหว่างคอมพิวเตอร์และเครื่องพิมพ์

\_\_\_\_\_\_\_\_\_\_\_\_\_\_\_\_\_\_\_\_\_\_\_\_\_\_\_\_\_\_\_\_\_\_\_\_\_\_\_\_\_\_\_\_\_\_\_\_\_\_\_\_\_\_\_\_\_\_\_\_\_\_\_\_\_\_\_\_\_\_\_\_\_\_

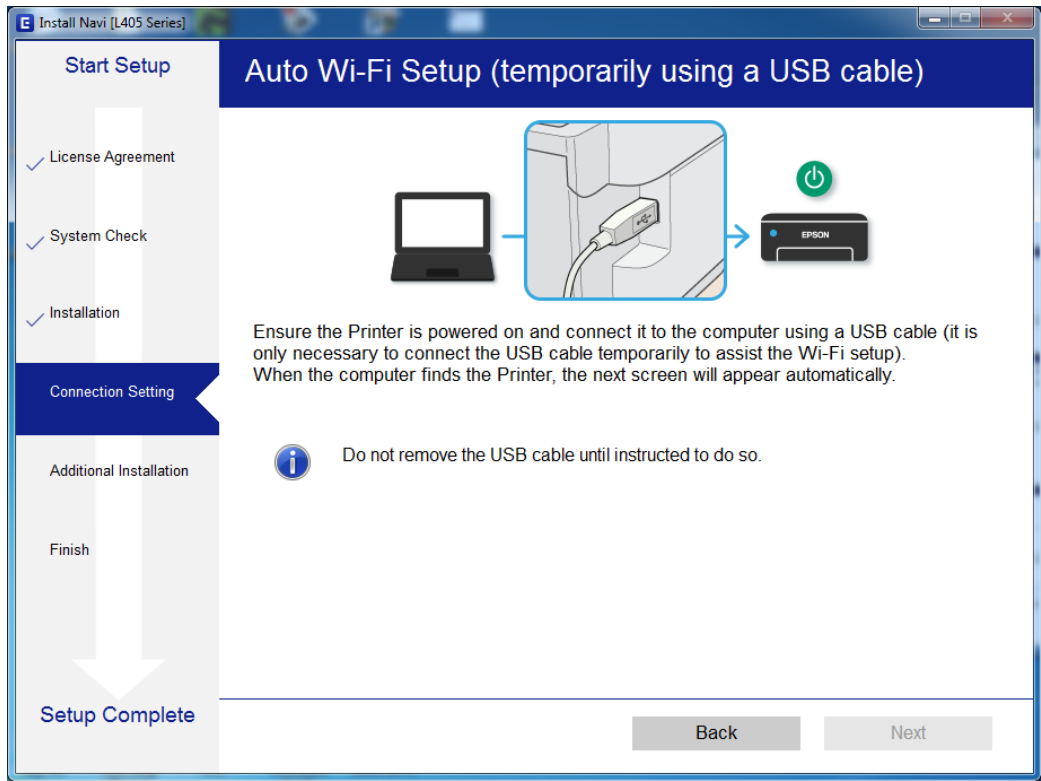

## 17.จะปรากฏหน้าต่างตั้งค่าเครือข่าย

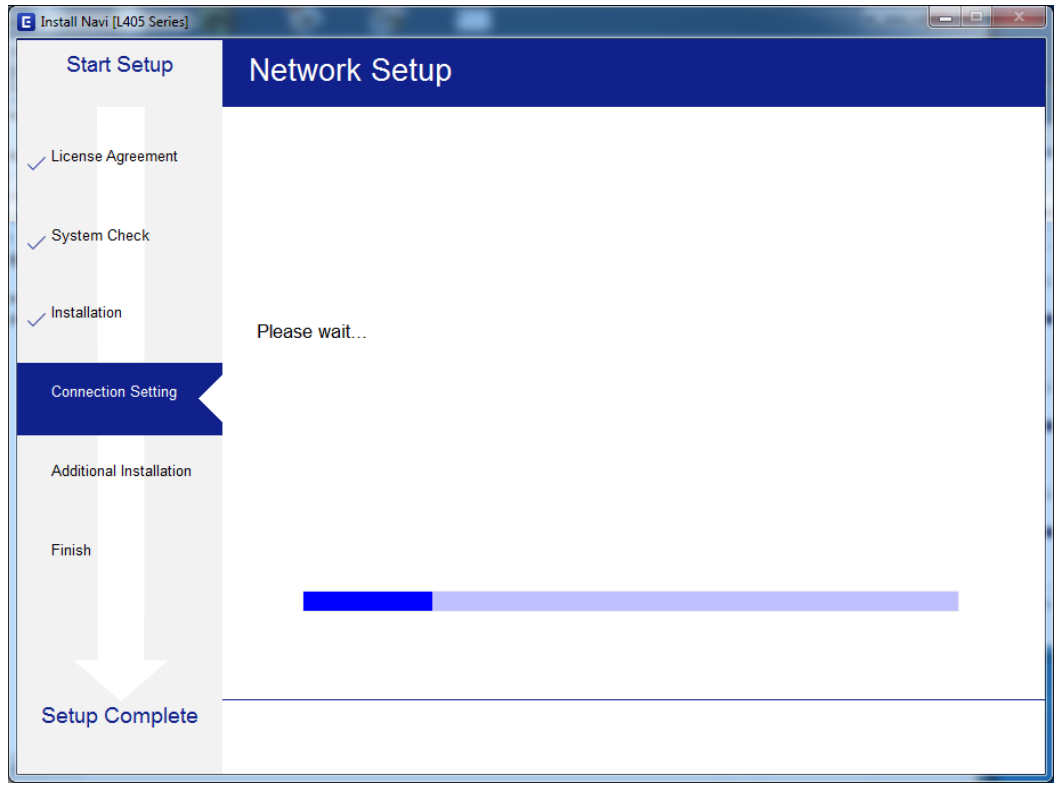

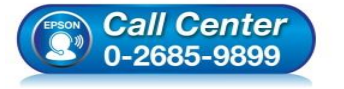

- **สอบถามขอ้ มลู การใชง้านผลติ ภณั ฑแ์ ละบรกิ าร โทร.0-2685-9899**
- **เวลาท าการ : วันจันทร์ – ศุกร์ เวลา 8.30 – 17.30 น.ยกเว้นวันหยุดนักขัตฤกษ์**
- **[www.epson.co.th](http://www.epson.co.th/)**

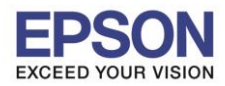

## 18.จะปรากฏหน้าต่างค ้นหาเครื่องพิมพ์

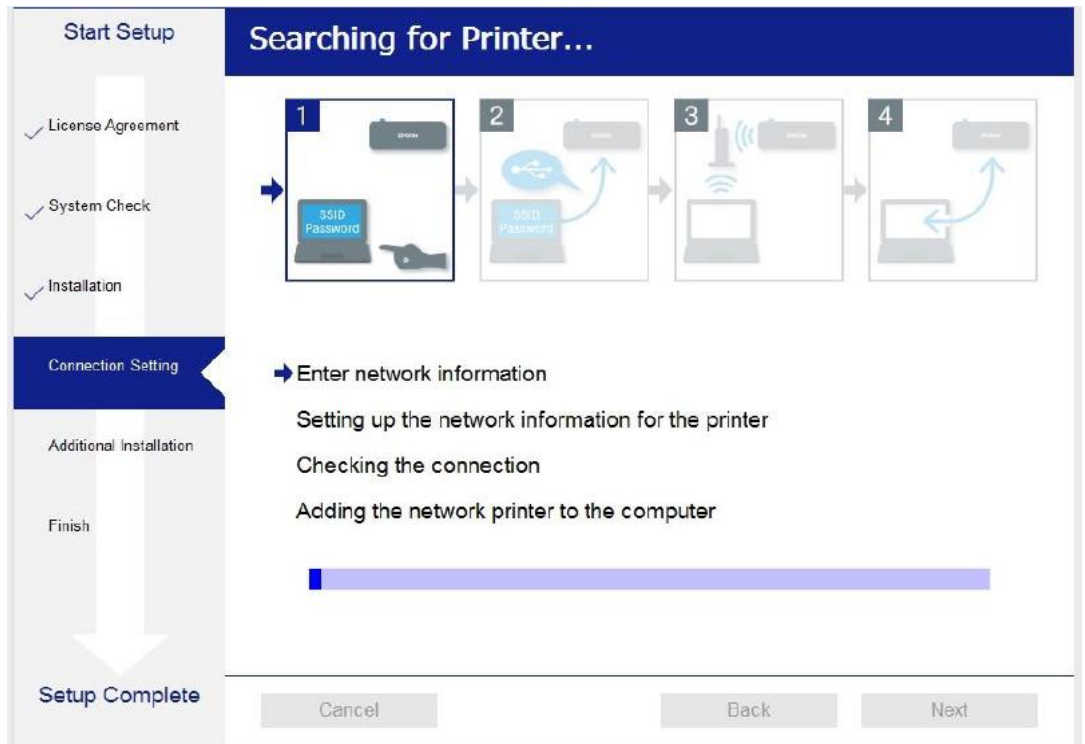

\_\_\_\_\_\_\_\_\_\_\_\_\_\_\_\_\_\_\_\_\_\_\_\_\_\_\_\_\_\_\_\_\_\_\_\_\_\_\_\_\_\_\_\_\_\_\_\_\_\_\_\_\_\_\_\_\_\_\_\_\_\_\_\_\_\_\_\_\_\_\_\_\_\_

# ี่ 19.จะปรากฏรุ่นของเครื่องพิมพ์ขึ้นมาดังรูป คลิกที่ชื่อรุ่นเครื่องพิมพ์ จากนั้นคลิก **Next**

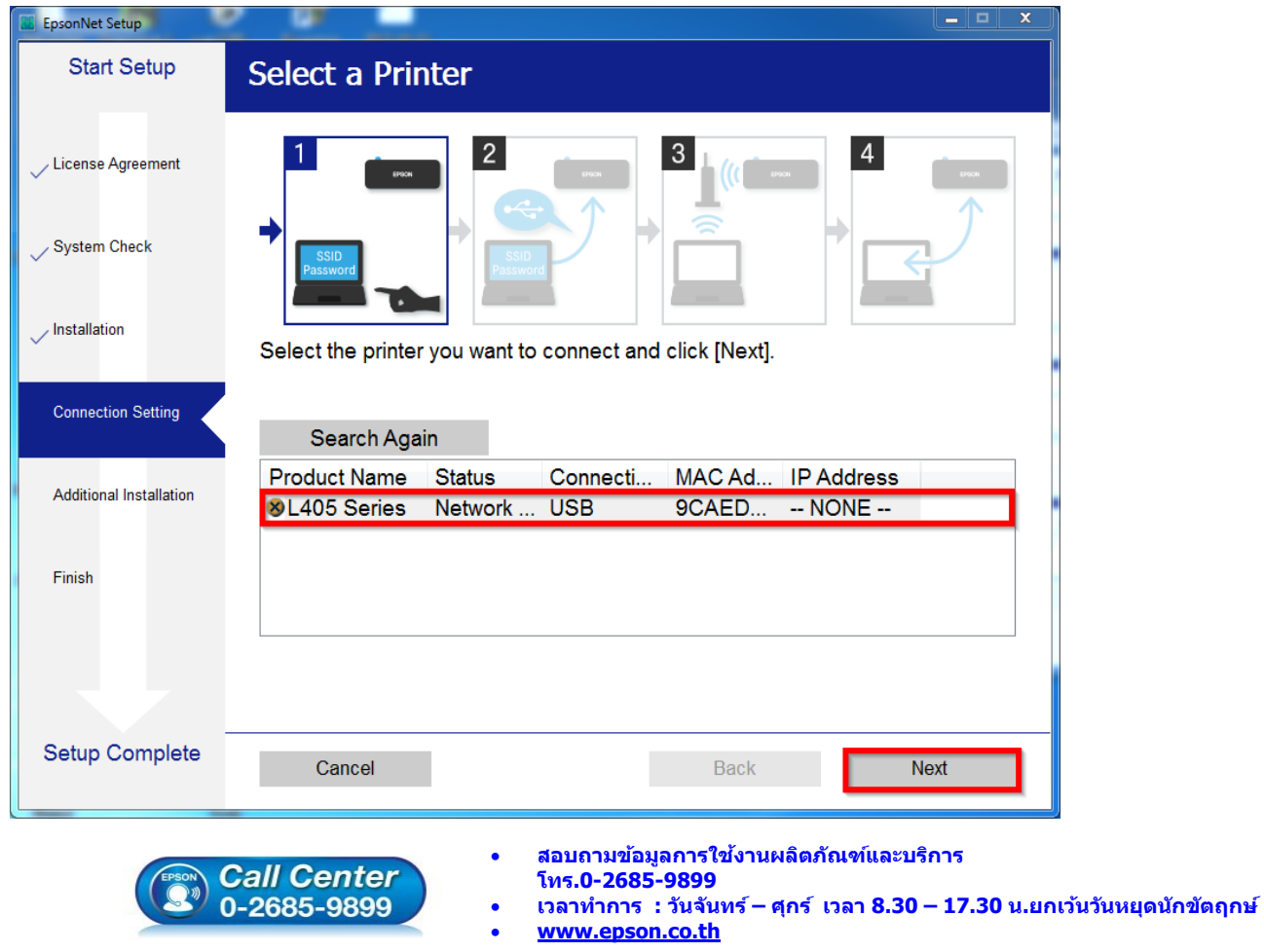

**EPSON THAILAND / Oct 2017 / CS07**

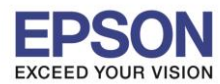

## 20.จะปรากฏหนา้ตา่ งสอบถามวา่ าใชช่ อื่ **Wi-Fi** ทใี่ ชง้านหรอื ไม่ หากใช่ คลิก **Yes**

\_\_\_\_\_\_\_\_\_\_\_\_\_\_\_\_\_\_\_\_\_\_\_\_\_\_\_\_\_\_\_\_\_\_\_\_\_\_\_\_\_\_\_\_\_\_\_\_\_\_\_\_\_\_\_\_\_\_\_\_\_\_\_\_\_\_\_\_\_\_\_\_\_\_

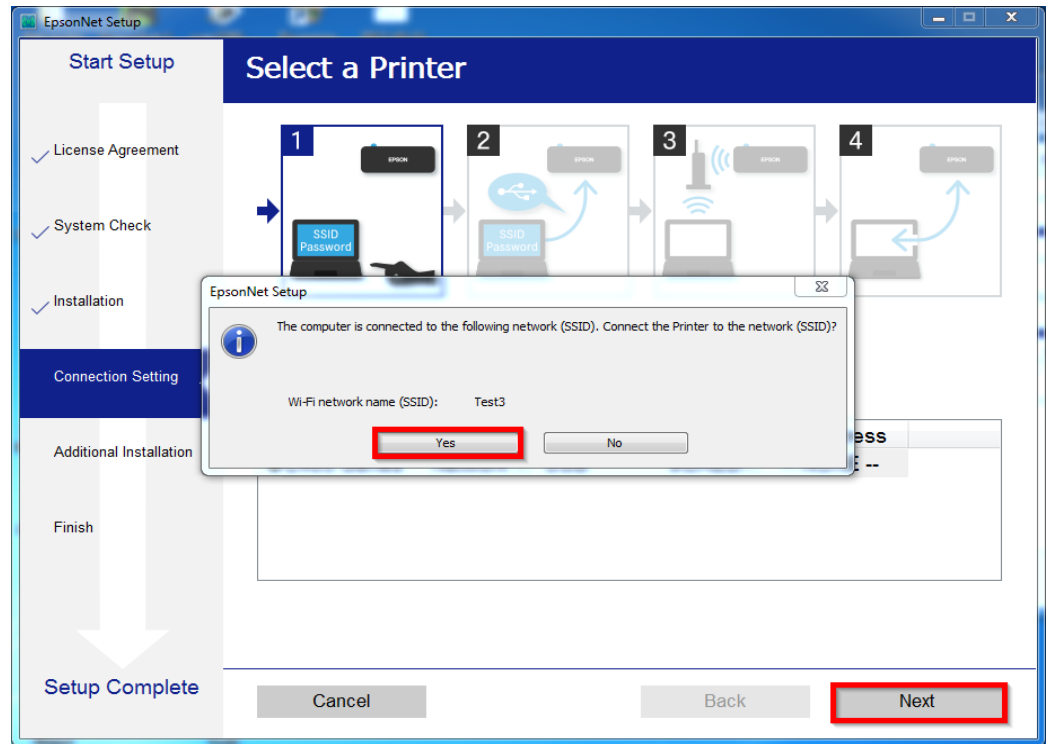

21.กรณีถา้หากไมใ่ ชช่ อื่ **Wi-Fi** ทตี่ อ้ งการใชง้าน คลิก **No** และจะปรากฏหน้าต่างให ้เลอื กสญั ญาณ Wi-Fi ที่ต ้องการ ถ ้ากด **Yes** จะปรากฏหน้าก าลังเตรียมการติดตั้ง

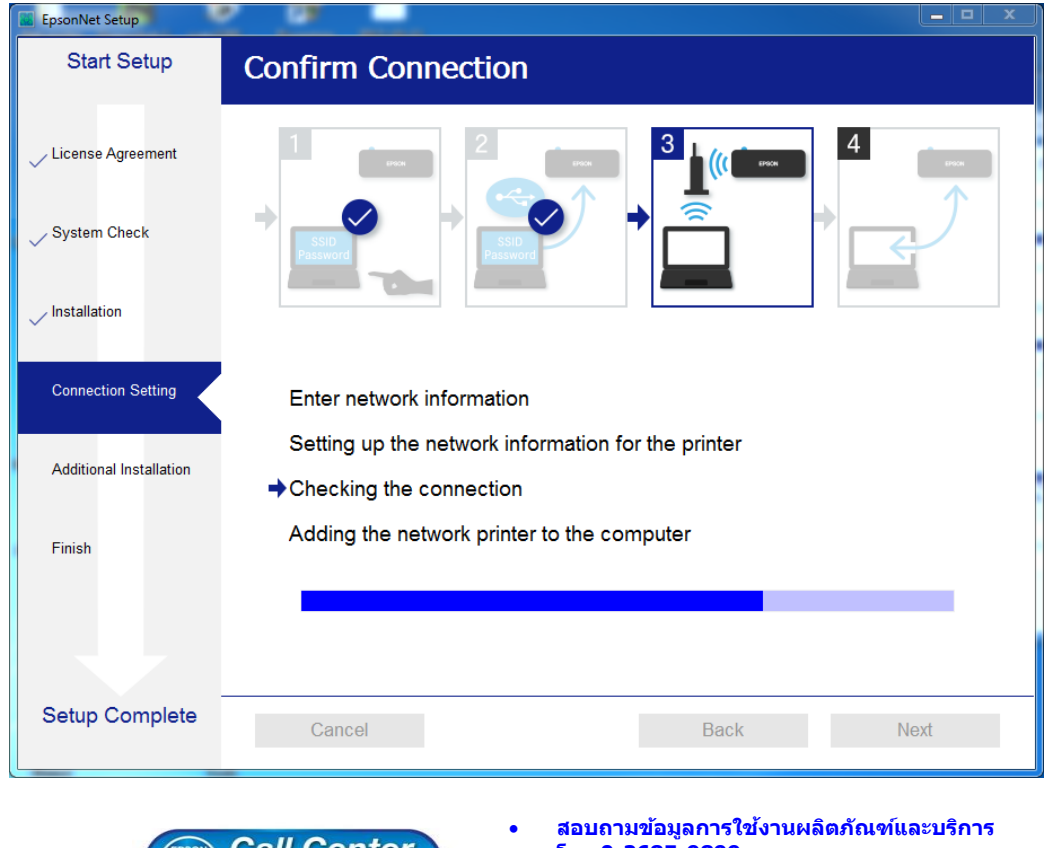

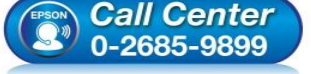

- **โทร.0-2685-9899**
- **เวลาท าการ : วันจันทร์ – ศุกร์ เวลา 8.30 – 17.30 น.ยกเว้นวันหยุดนักขัตฤกษ์ [www.epson.co.th](http://www.epson.co.th/)**

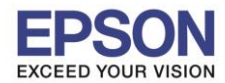

22.จะปรากฏหน้าต่างให ้ตั้งค่า IP Address ให ้คลิกที่ **Change** เพื่อตั้งค่า **IP Address** ให ้เป็น **Manual** 

\_\_\_\_\_\_\_\_\_\_\_\_\_\_\_\_\_\_\_\_\_\_\_\_\_\_\_\_\_\_\_\_\_\_\_\_\_\_\_\_\_\_\_\_\_\_\_\_\_\_\_\_\_\_\_\_\_\_\_\_\_\_\_\_\_\_\_\_\_\_\_\_\_\_

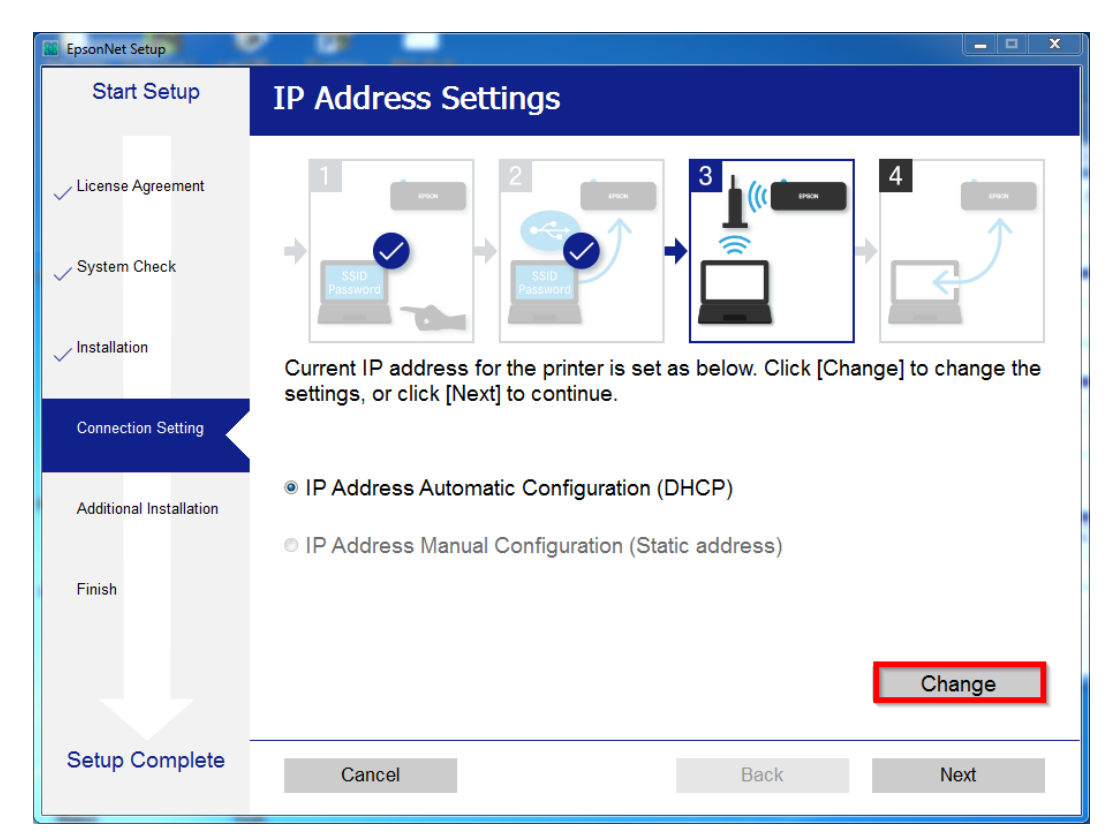

23.ให ้คลิก **Yes** เพื่อยืนยันการเปลี่ยนค่า IP Address

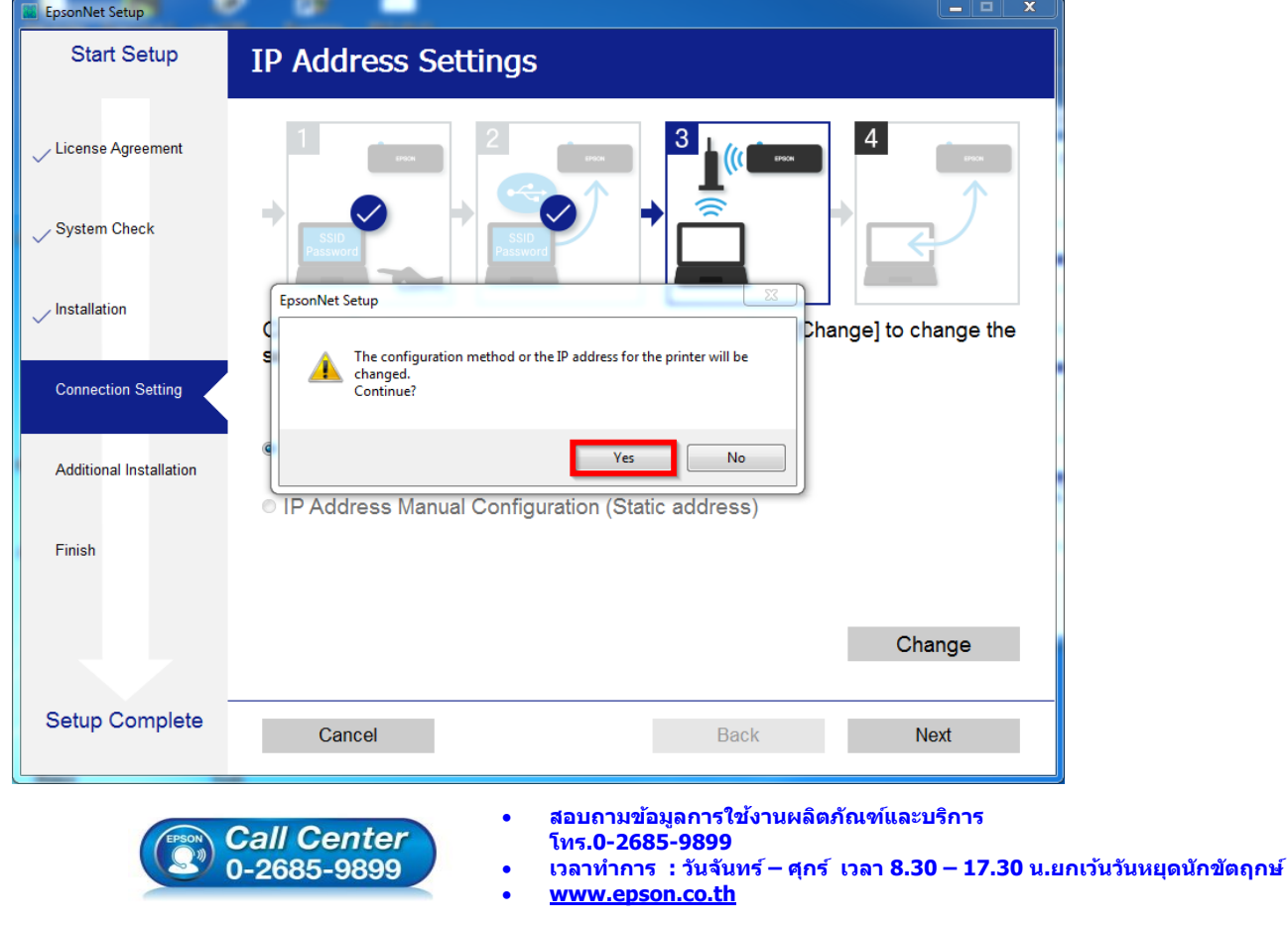

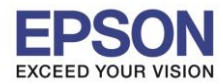

## 24. เลือกที่ **IP Address Manual Configuration (Static address)**

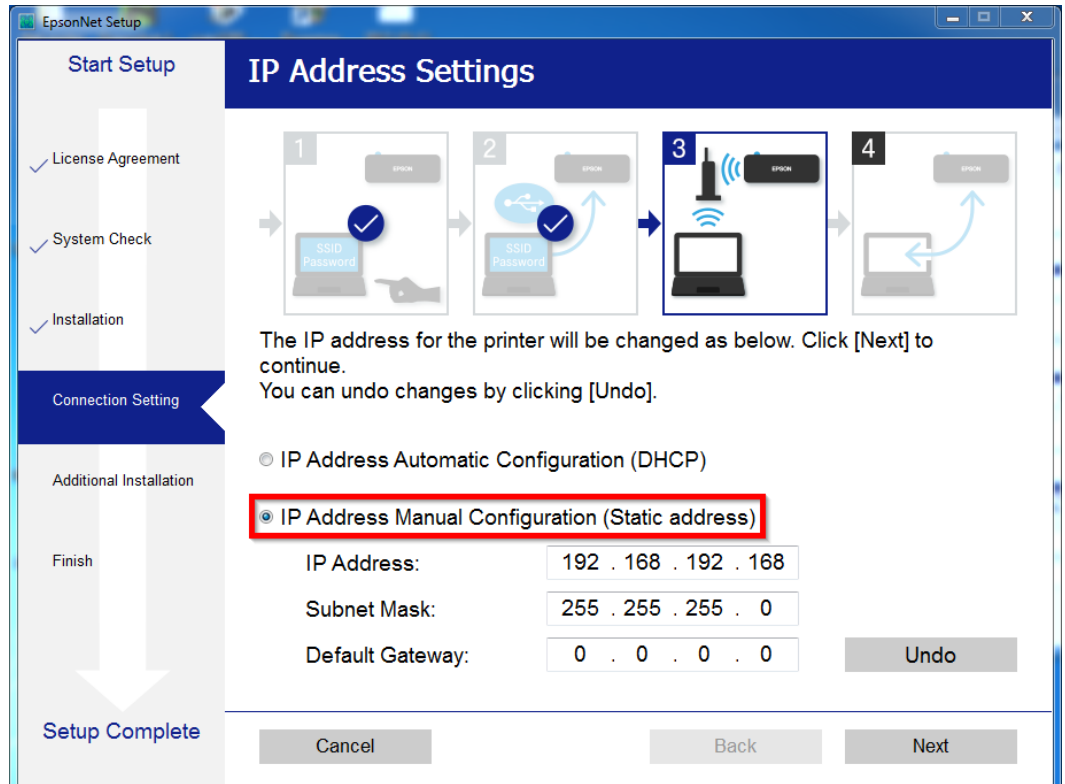

ี่ 25.ให้ตั้งค่า **IP Address** เครื่องพิมพ์ โดยสามารถหา IP ของเครื่องพิมพ์ได*้*จากการกดปุ่มหน้าเครื่องพิมพ์ ค้างไว้ประมาณ 3 วินาทีเครื่องจะพิมพ์แผ่นสถานะเครื่องพิมพ์ออกมา ดังรูป

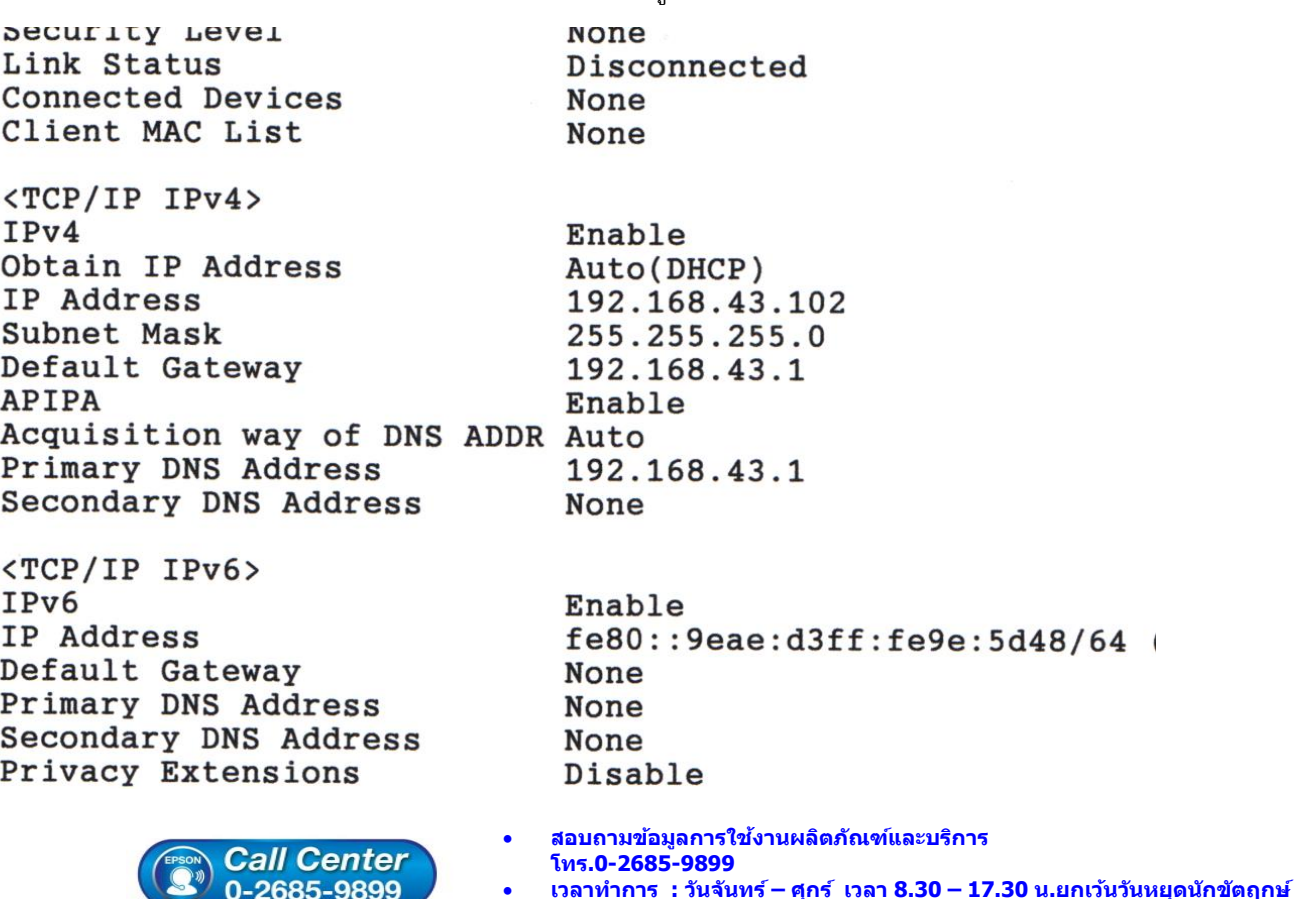

**[www.epson.co.th](http://www.epson.co.th/)**

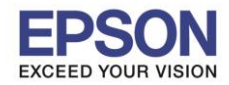

#### 26.ให้นำข้อมูลที่หัวข้อ **IP Address/Subnet Mask/Default Gateway**ในแผ่นสถานะเครื่องพิมพ์ มาใส่ใน หน้าต่างตั้งค่า **IP Address** ให้ตรงกัน จากนั้น คลิก **Next** ดังรูป

\_\_\_\_\_\_\_\_\_\_\_\_\_\_\_\_\_\_\_\_\_\_\_\_\_\_\_\_\_\_\_\_\_\_\_\_\_\_\_\_\_\_\_\_\_\_\_\_\_\_\_\_\_\_\_\_\_\_\_\_\_\_\_\_\_\_\_\_\_\_\_\_\_\_

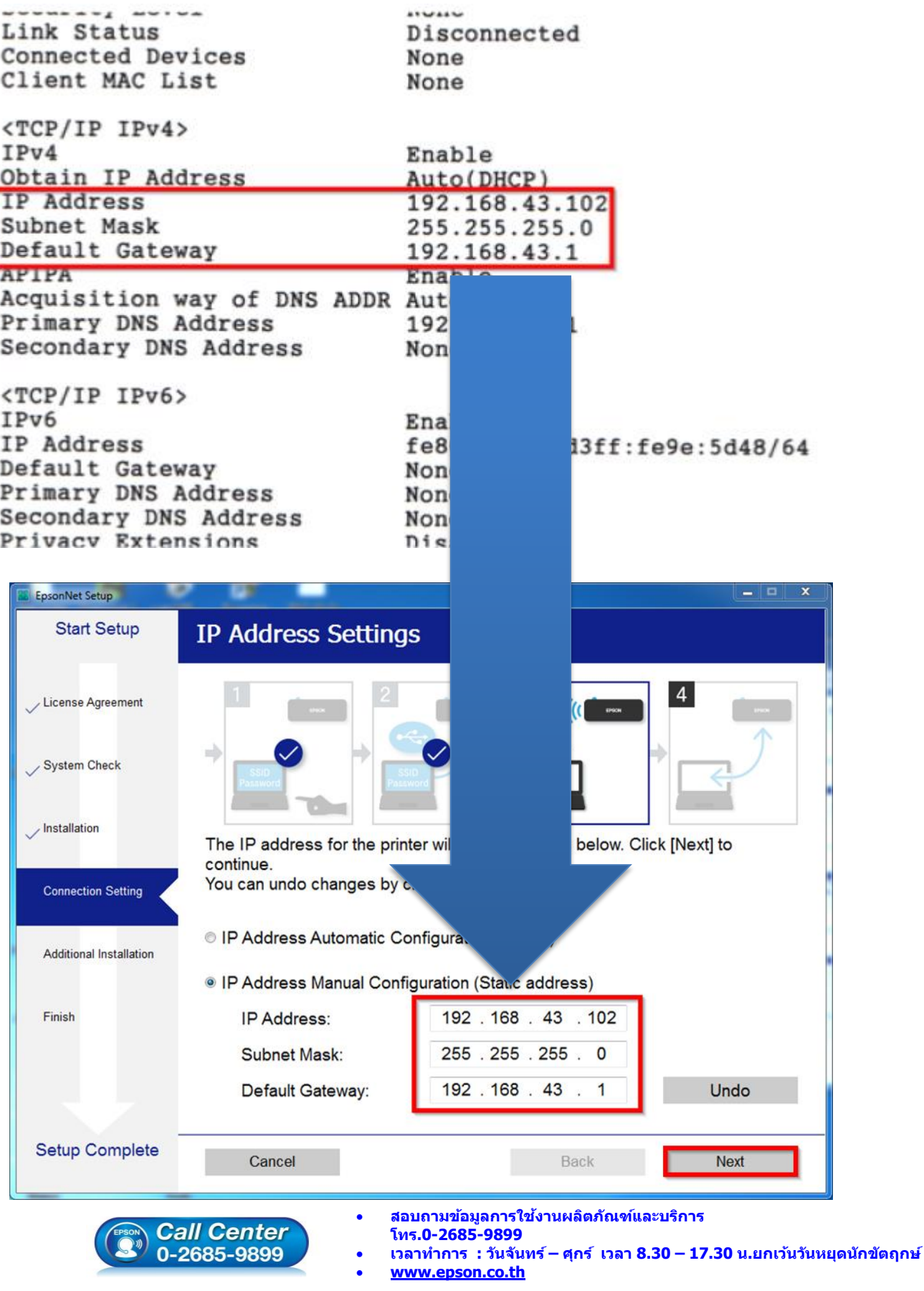

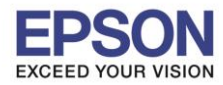

## 27.จะปรากฏหน้าต่างติดตั้งไดรเวอร์เสร็จสมบูรณ์คลิก **Next**

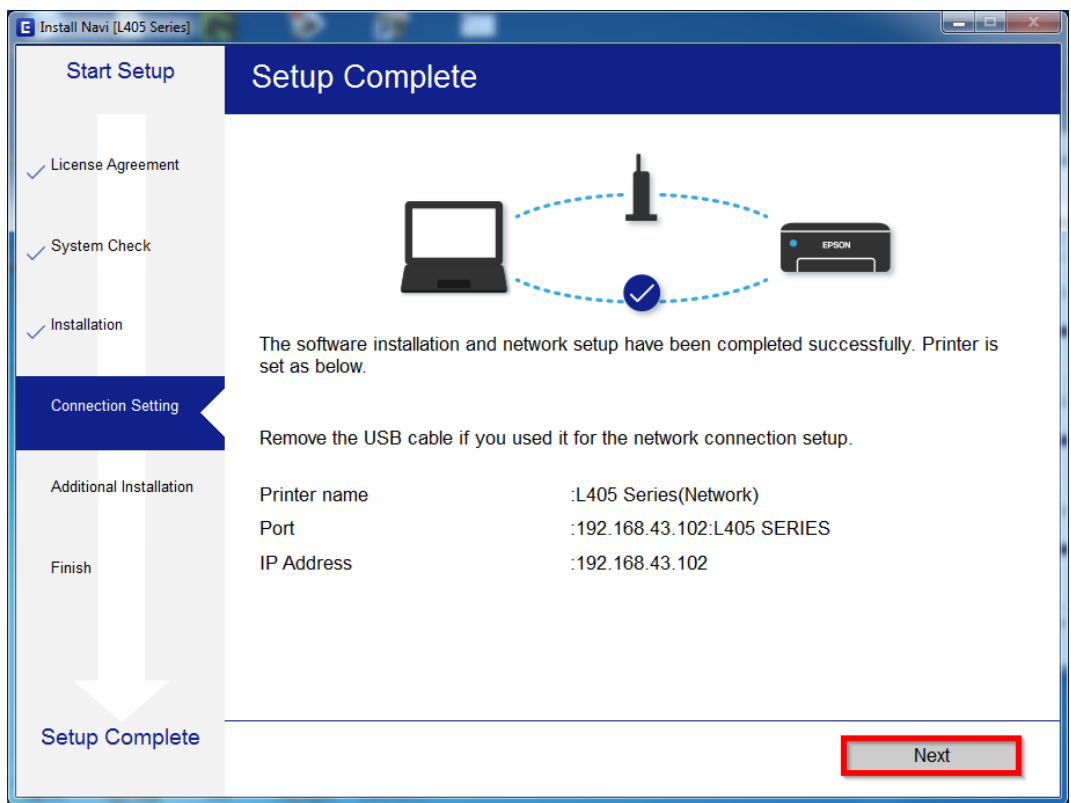

### 28.จะปรากฏหนา้ตา่ งวธิกี ารใสก่ ระดาษ คลิก **Next**

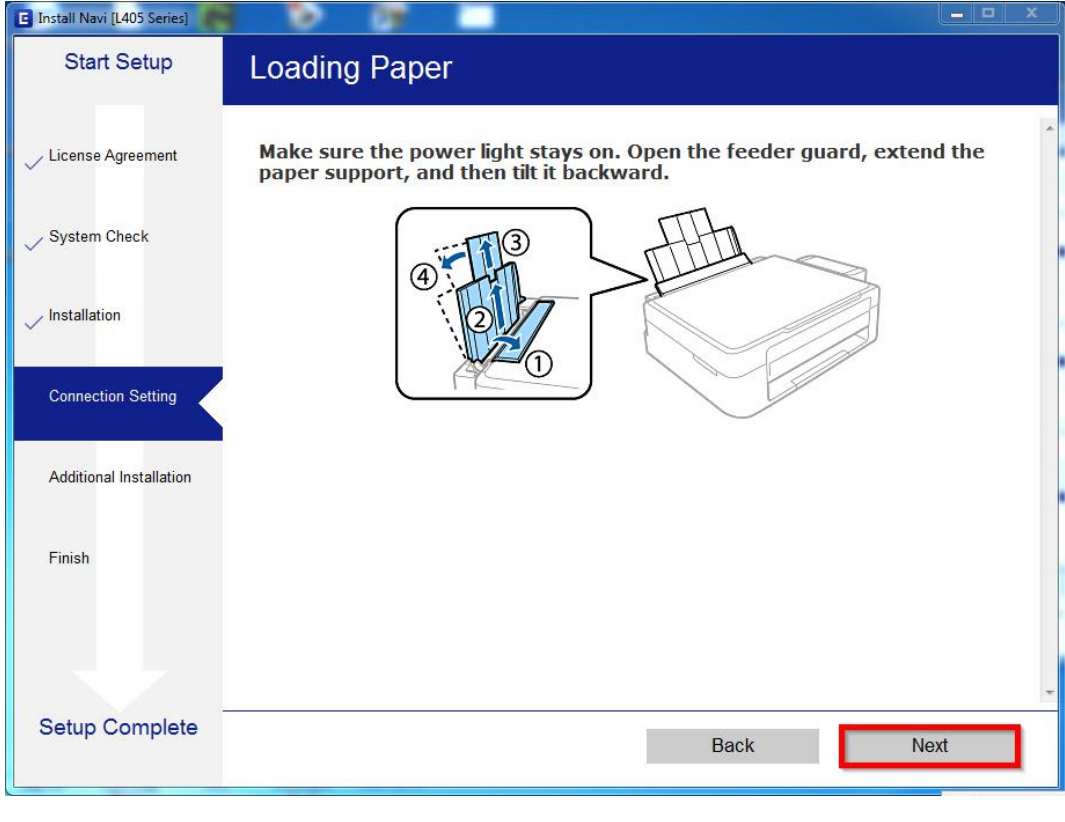

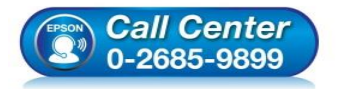

- **สอบถามขอ้ มลู การใชง้านผลติ ภณั ฑแ์ ละบรกิ าร โทร.0-2685-9899**
- **เวลาท าการ : วันจันทร์ – ศุกร์ เวลา 8.30 – 17.30 น.ยกเว้นวันหยุดนักขัตฤกษ์**
- **[www.epson.co.th](http://www.epson.co.th/)**

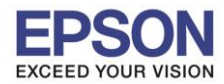

#### 29.กด **Next** ไปจนถึงหน้าต่างให ้พิมพ์แบบทดสอบ ดังรูป

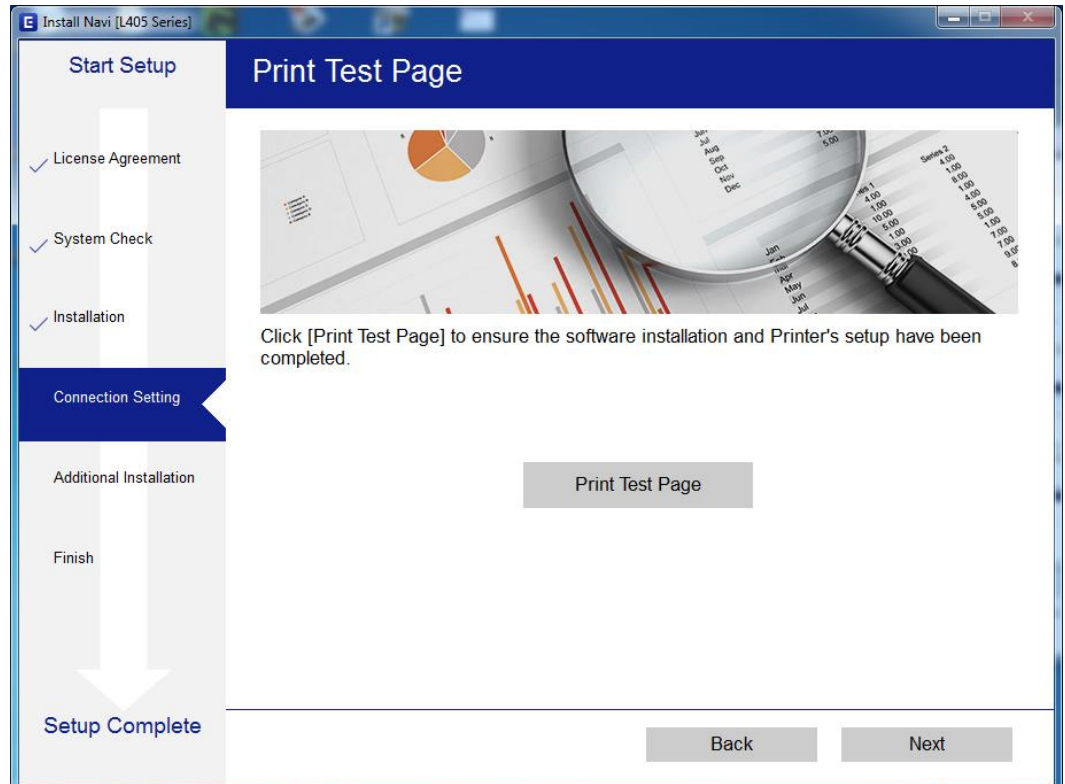

30.กดปุ่ ม **Print Test Page** เพื่อทดสอบพิมพ์งาน หากพิมพ์ได ้แล ้วคลิก **Next**

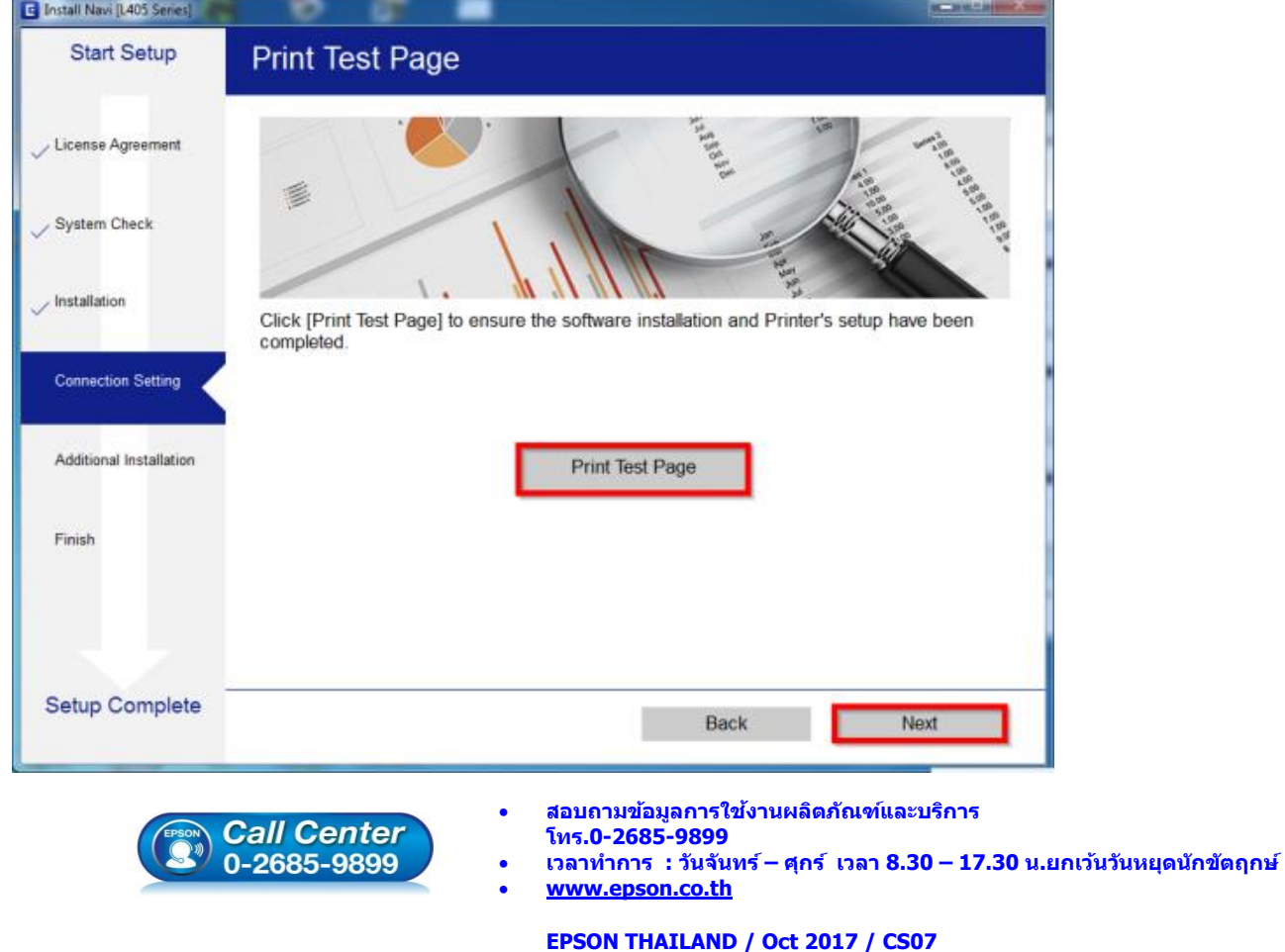

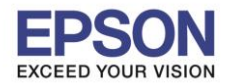

## 31.จะปรากฏหน้าต่างให ้อัพเดตเฟิร์มแวร์ให ้เลือก **No: Do not update at this time** จากนั้นคลิก **Next**

\_\_\_\_\_\_\_\_\_\_\_\_\_\_\_\_\_\_\_\_\_\_\_\_\_\_\_\_\_\_\_\_\_\_\_\_\_\_\_\_\_\_\_\_\_\_\_\_\_\_\_\_\_\_\_\_\_\_\_\_\_\_\_\_\_\_\_\_\_\_\_\_\_\_

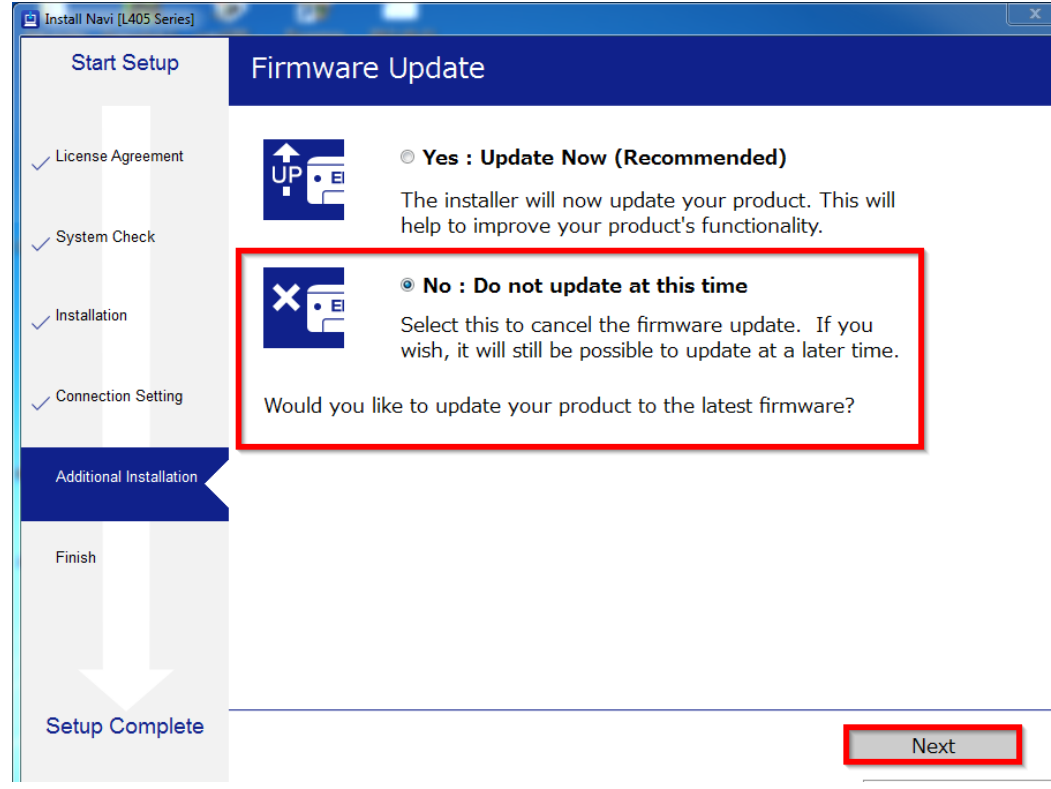

#### 33.จะปรากฏหน้าต่างกำลังตรวจสอบการอัพเดตซอฟต์แวร์

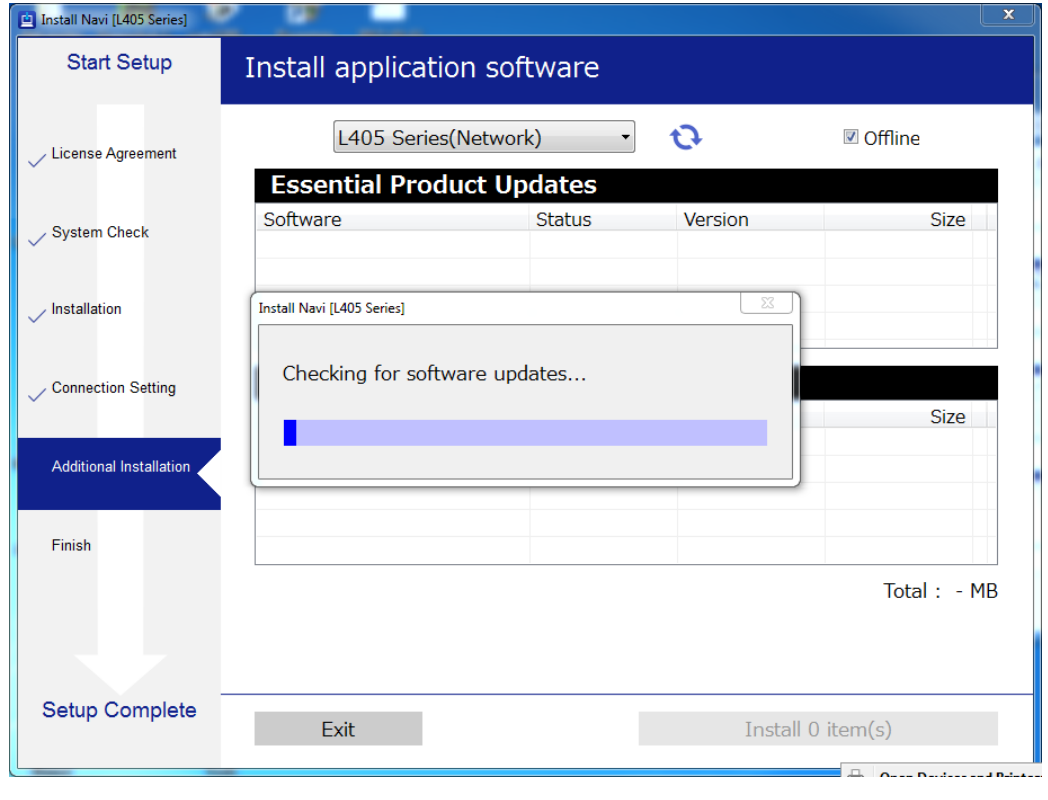

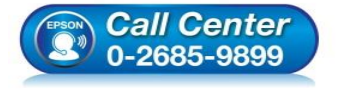

- **สอบถามขอ้ มลู การใชง้านผลติ ภณั ฑแ์ ละบรกิ าร โทร.0-2685-9899**
- **เวลาท าการ : วันจันทร์ – ศุกร์ เวลา 8.30 – 17.30 น.ยกเว้นวันหยุดนักขัตฤกษ์**
- **[www.epson.co.th](http://www.epson.co.th/)**

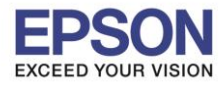

#### 34.คลิก **Yes**

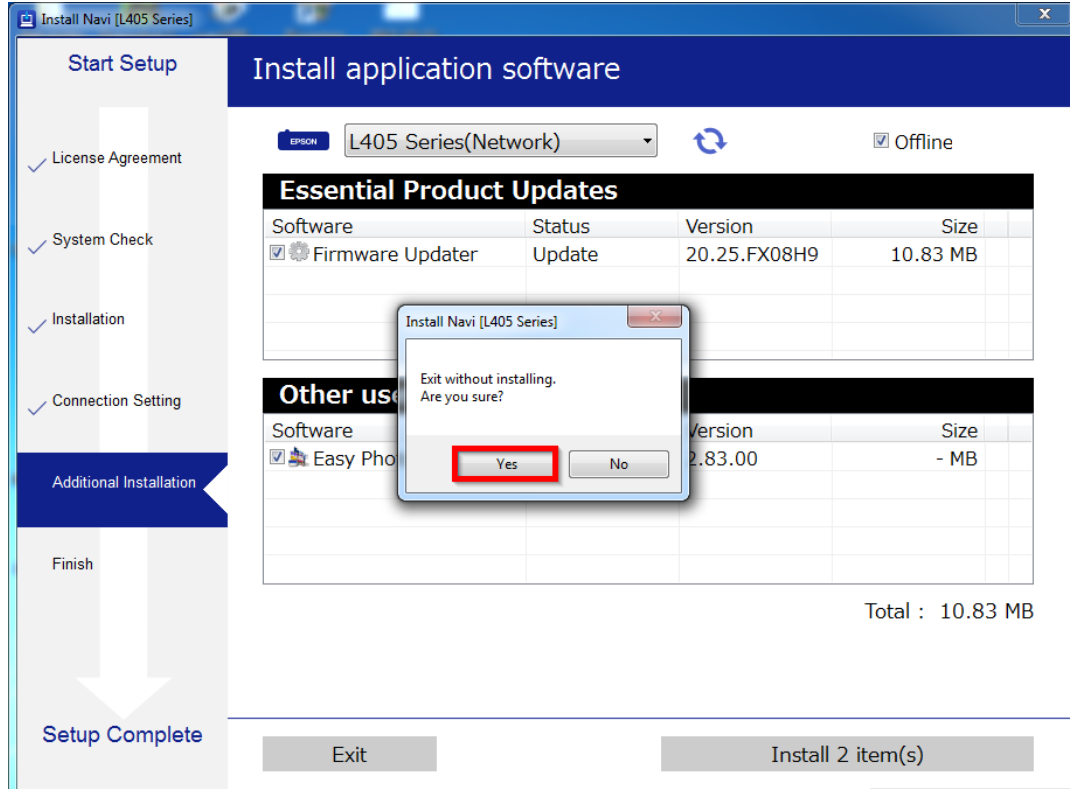

### 35.คลิก **Finish**

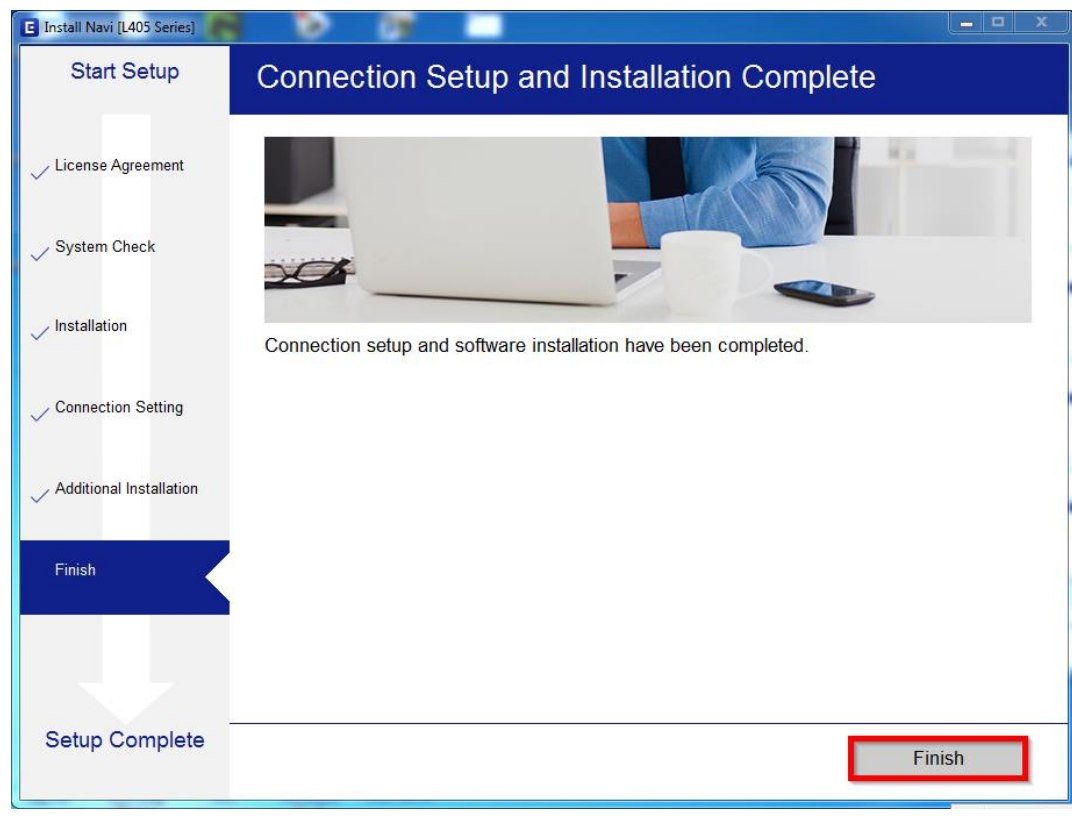

- **Call Center**<br>0-2685-9899
- **สอบถามขอ้ มลู การใชง้านผลติ ภณั ฑแ์ ละบรกิ าร โทร.0-2685-9899**
- **เวลาท าการ : วันจันทร์ – ศุกร์ เวลา 8.30 – 17.30 น.ยกเว้นวันหยุดนักขัตฤกษ์**
- **[www.epson.co.th](http://www.epson.co.th/)**